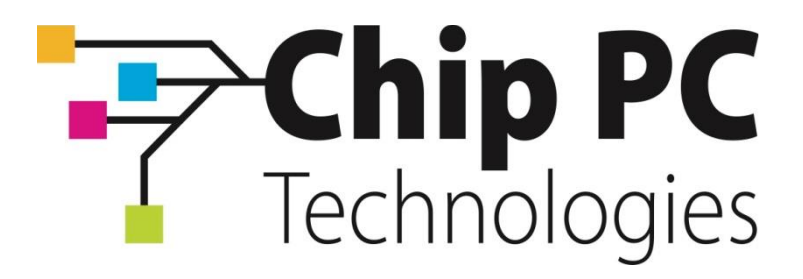

# **Xcalibur W Administration Guide**

**September 2013 Document version 1.0**

1

# **Document Information**

# **People Involved in the Preparation of this document**

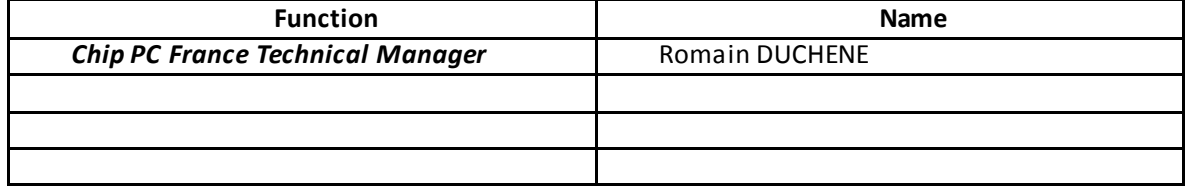

# **Review List**

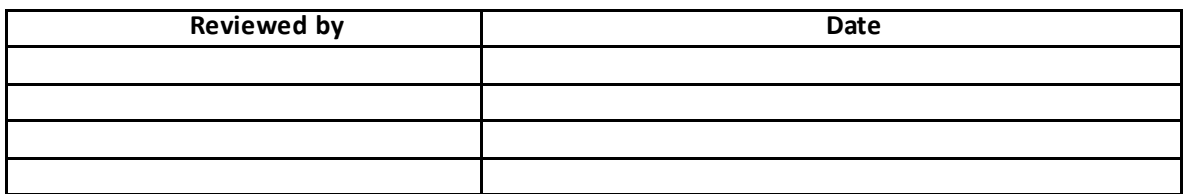

# **Change History**

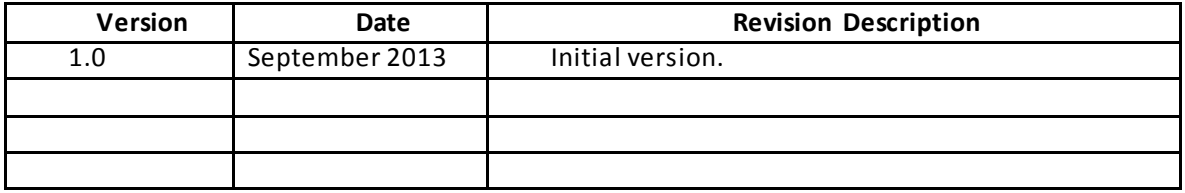

# **Table of Contents**

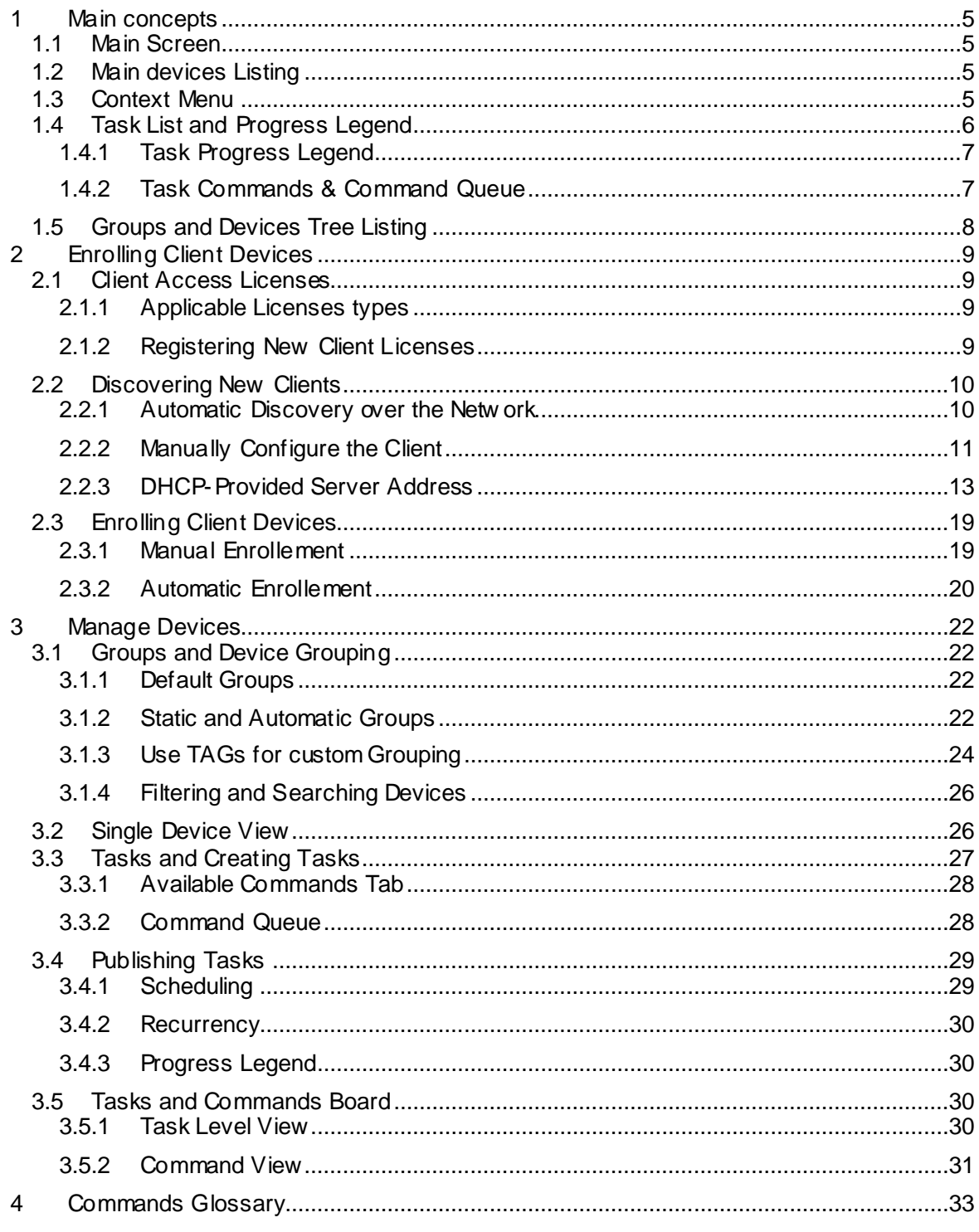

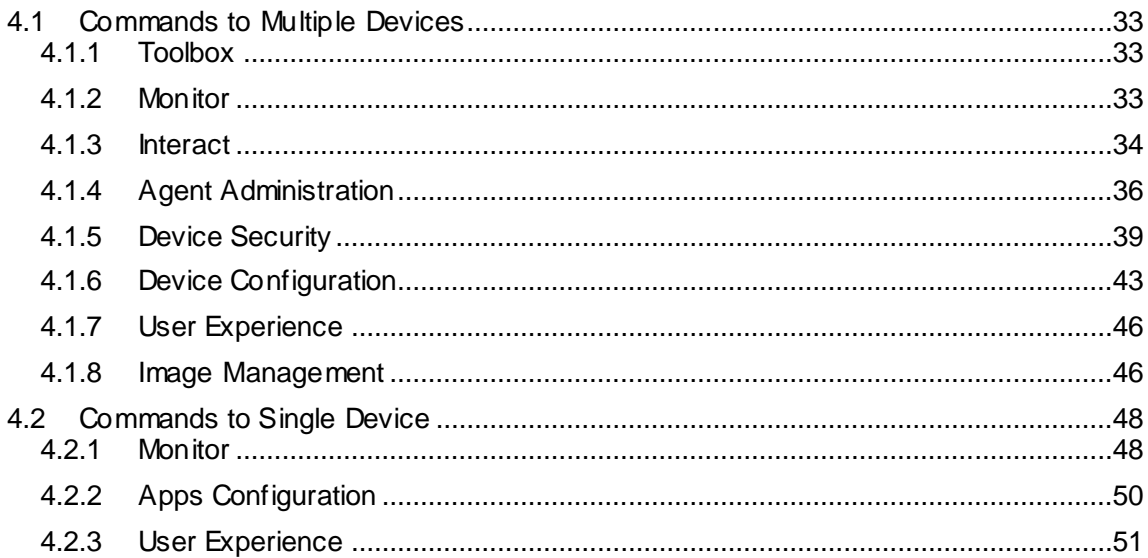

## <span id="page-4-0"></span>**1 Main concepts**

#### <span id="page-4-1"></span>1.1 Main Screen

Once you have logged in you w ill see the main Xcalibur-W Server w indow , the Device List as w e w ill refer to it from now on.

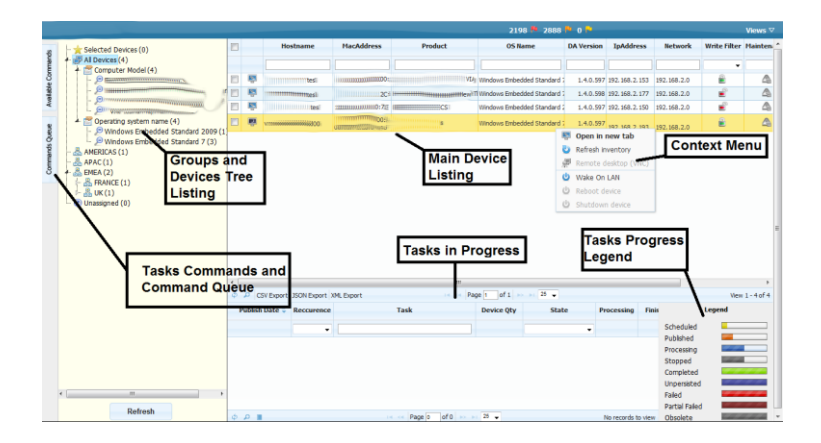

The Device List w indow has several sections to it and these are detailed below starting in a clockw ise manner beginning at the top:

- **Main Device Listing**
- **E** Context Menu
- Groups and Devices Tree Listing
- Task Commands and Command Queue
- **Tasks Progress Legend**

#### <span id="page-4-2"></span>1.2 Main devices Listing

This is the main area w here you can view the devices currently controlled by Xcalibur-W Server. Depending on the device tree level that you have clicked, you w ill find the appropriate devices listed in the Main Devices Listing.

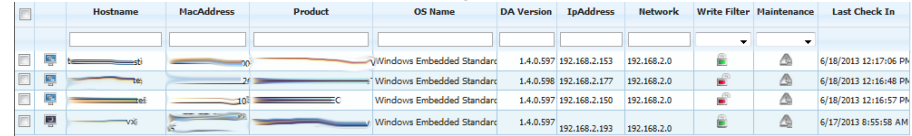

You w ill also note that the listing comprises various columns and these may be sorted in ascending or descending order. There is also a check box on the leftmost column provided for selection of single or multiple devices for the purpose of task deployment.

#### <span id="page-4-3"></span>1.3 Context Menu

If you should right click on a device listing you w ill be presented w ith a device Context Menu that allow s you to perform various tasks on that particular device.

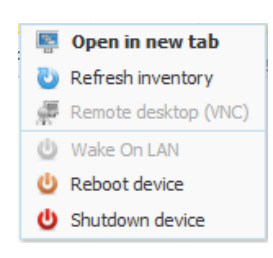

#### **Open in New Tab**

This opens a new browser tab w ithin w hich you can examine the current settings of the device. You can also change settings from w ithin this configuration section.

#### **Refresh Inventory**

Selecting this option w ill instruct the device agent to upload its inventory to the Xcalibur-W Server. An inventory essentially comprises of all the settings and configurations that are stored w ithin the Xcalibur-W Server

#### **Remote Desktop (RVNC)**

On occasions you w ill w ish to connect and shadow a device. Selecting this option w ill open a new RVNC w indow. Please see later in this user guide for details of how RVNC w orks.

#### **Wake On Lan**

This option, w hen selected w ill send a Magic Packet specifically for this device instructing it to w ake up to take instructions.

#### **Reboot Device**

As the title suggests, this option w ill cause the device to reboot.

#### **Shutdown Device**

Using this option you can remotely shutdow n the device, or multiple devices.

#### <span id="page-5-0"></span>1.4 Task List and Progress Legend

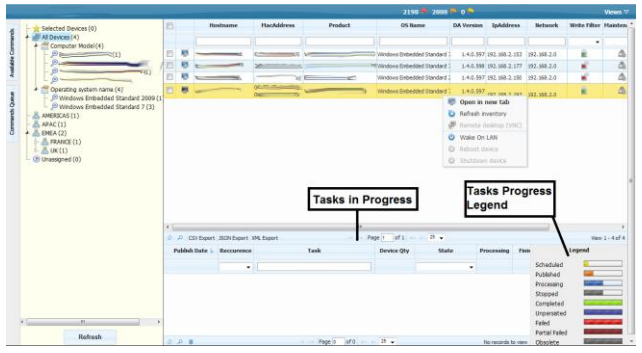

## <span id="page-6-0"></span>1.4.1 Task Progress Legend

The task progress legend pictured on the right of the picture above is a reference indicator to show what progress the task has reached. This is extremely useful w hen you are sending tasks dow n to devices and need to know if they have completed.

All Xcalibur-W Server agents are bi-directional and report back the progress of any task that has been sent to them. The task progress list itself w ill show each individual task that has been sent dow n to the various devices and indicate w hat stage each task is at.

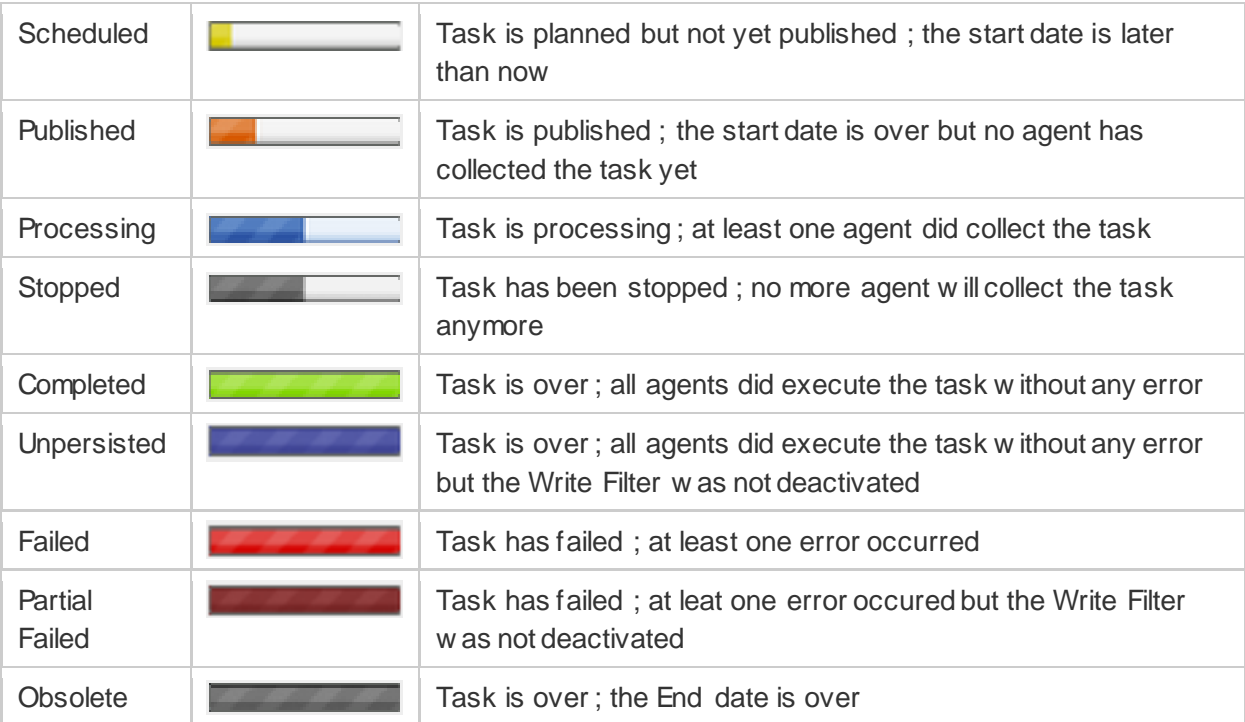

# <span id="page-6-1"></span>1.4.2 Task Commands & Command Queue

This section consists of tw o vertical tabs that allow you to configure commands and add them to the Command Queue. This is detailed in further depth in the section: Tasks and Creating Tasks.

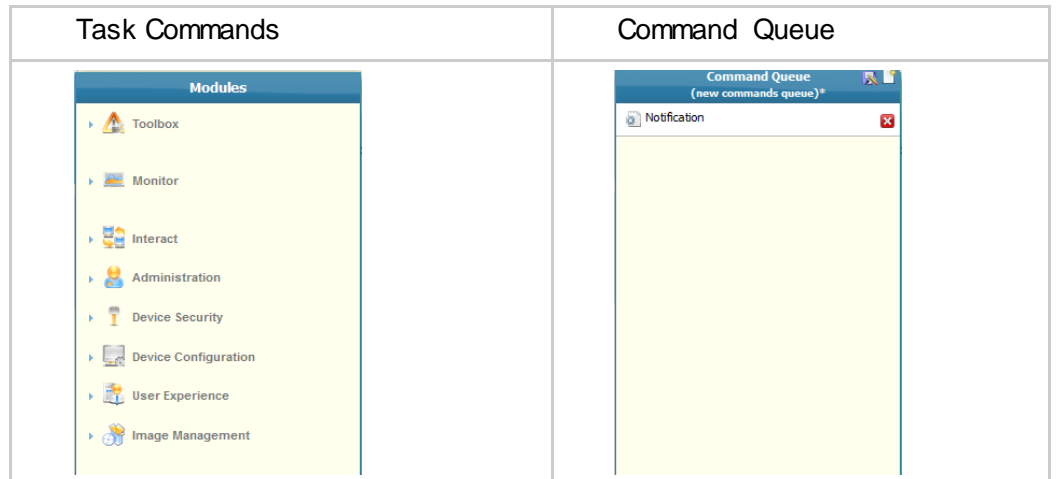

## <span id="page-7-0"></span>1.5 Groups and Devices Tree Listing

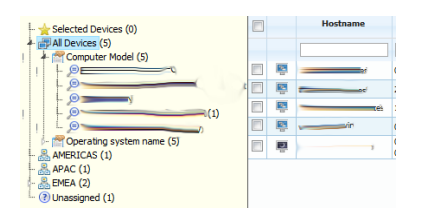

In order to manage your devices in a structured fashion, Xcalibur-W Server provides the ability to construct groups, both logical and automatic. You can move devices into logical groups (aka Bab Static Groups) using drag and drop, w hile dynamic groups (aka Automatic Groups) are created using data based logic.

r Note that a Device can only belong to one Static Group w hile same Device can belong to several Automatic Groups

## <span id="page-8-0"></span>**2 Enrolling Client Devices**

#### <span id="page-8-1"></span>2.1 Client Access Licenses

#### <span id="page-8-2"></span>2.1.1 Applicable Licenses types

Xcalibur-W Server uses Client Access Licenses to manage Devices. License Management section is available w ithin the Discovery and Enrollment page.

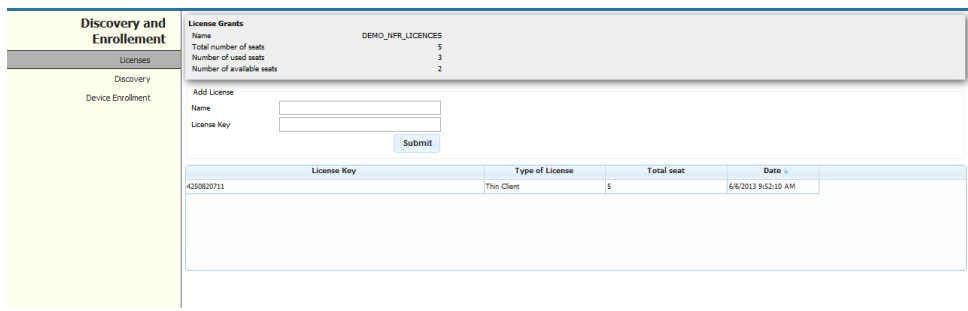

A Client Access License is defined by:

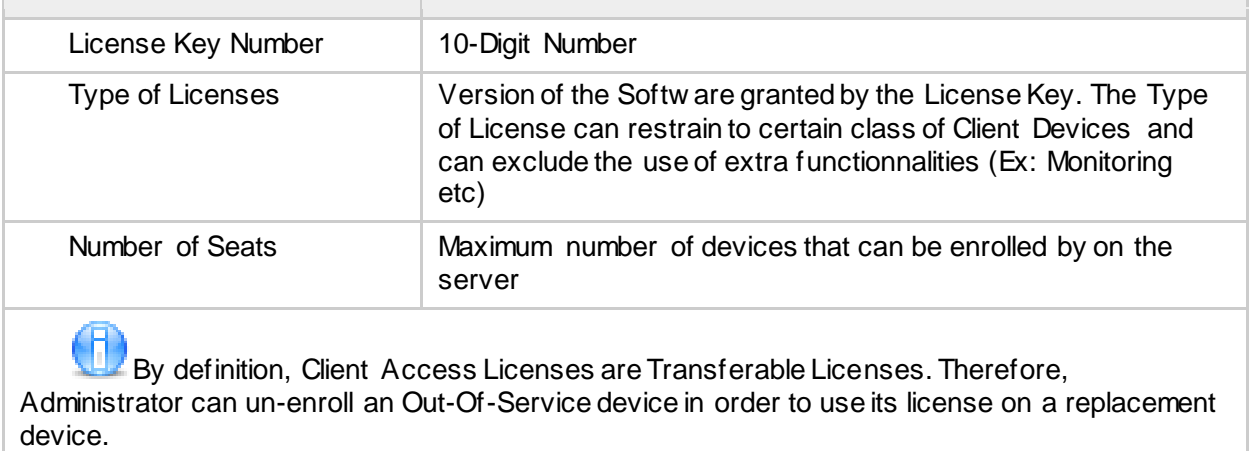

#### <span id="page-8-3"></span>2.1.2 Registering New Client Licenses

Licenses are entered onto Xcalibur-W Server using the Submit button of the License section of Discovery & Enrollment page.

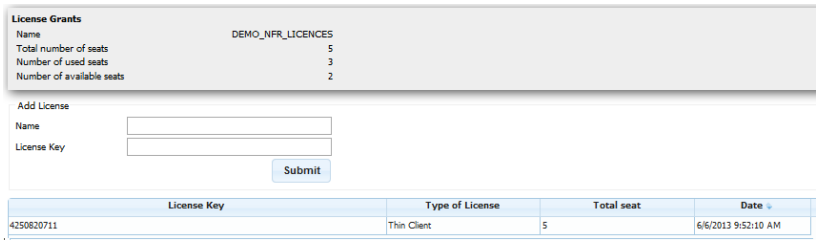

Once entered, the server w ill displayed the total number of Client Access Licenses granted by the Keys (aka Seats), the number of Licenses already used and the remaining available Licenses.

#### <span id="page-9-0"></span>2.2 Discovering New Clients

#### <span id="page-9-1"></span>2.2.1 Automatic Discovery over the Network

Xcalibur-W Server employs a methodology of discovery and enrollment to register and make devices available for management by Xcalibur-W Server. This process can be automated as w ell as be handled using manual intervention – w hich one you decide to use w ill depend mainly on your security policies.

The Discovery is mainly used in LAN Environments. It enables to send packets onto the netw ork so as to identify Devices that have the Xcalibur-W Device Agent installed.

From the **Discovery / Enrollement** section, you can access to **Discovery** page as follow s

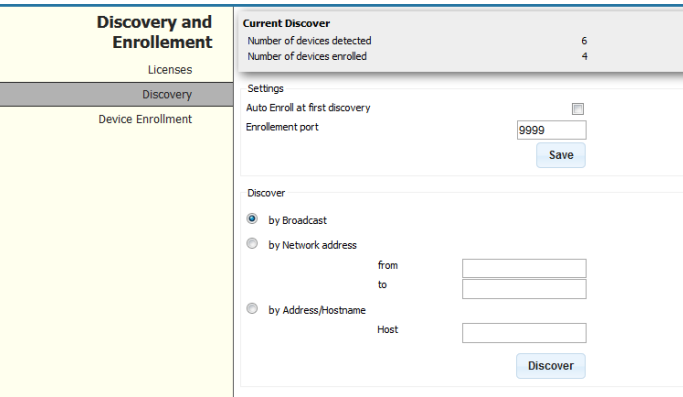

The **Enrollement port**is by default set to TCP 9999. This the listening port for the devices.

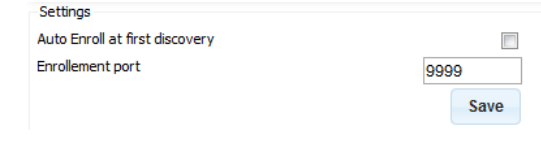

The Discovery supports the follow ing methods:

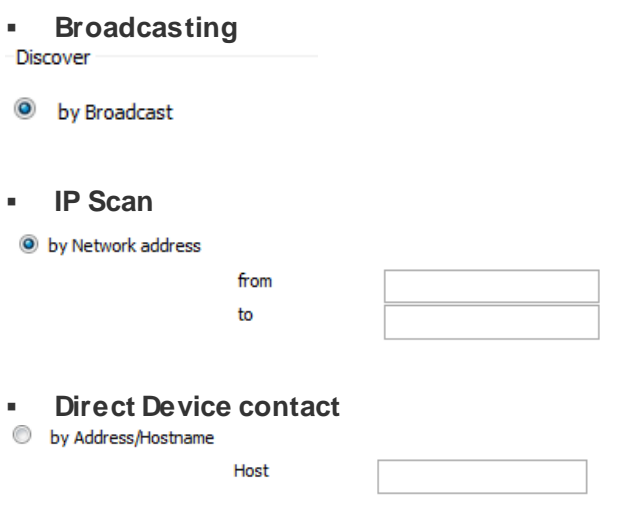

The Discovery may takes some seconds before returning results. Once donce, you w ill be automatically directed to the **Device Enrollement** page. All the Devices new ly discovered are added to the device list in **Not Enrolled** state.

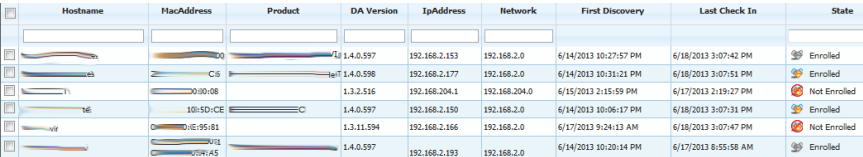

## <span id="page-10-0"></span>2.2.2 Manually Configure the Client

Xcalibur-W Device Agent can be manually configured to connect to its Management Server. By opening up the Web Interface, you can access the Agent Configuration in the Administration menu.

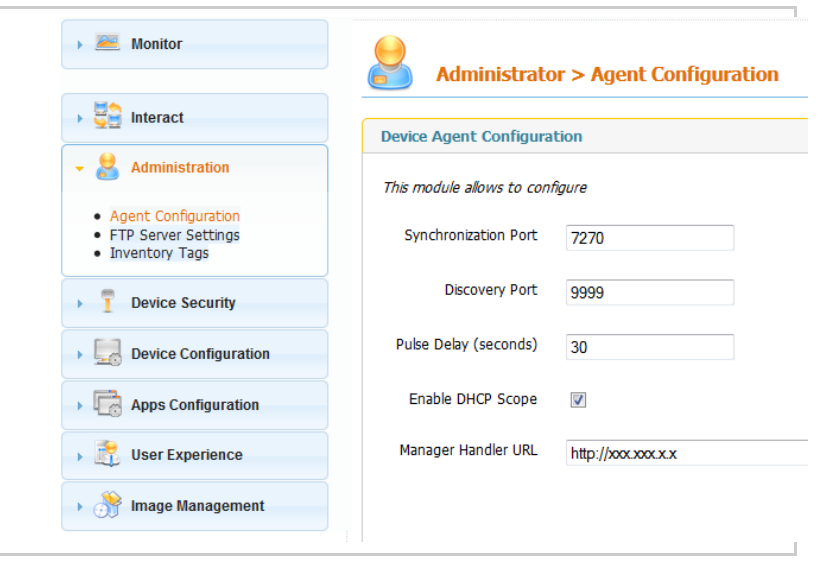

When not enrolled, the **Manager Handler URL** is set to [http://localhost.](http://localhost/) By entering the IP Address orURL of the Management Server, the Agent w ill then connect and register onto Xcalibur-W Server. A reboot w ill be needed to complete the operation.

The Address shall be provided in HTTP mode if there is no local SSL certificate installed on the unit prior. Once the Device is enrolled by Xcalibur-W Server, then the SSL certificate w ill be dow nloaded from the Server to the Client and the communication w ill turn automatically to **HTTPS** 

If you w ish to set the Manager Address to HTTPs, you can use the SSL Certificate upload module to store the certificate locally on the Client Device.

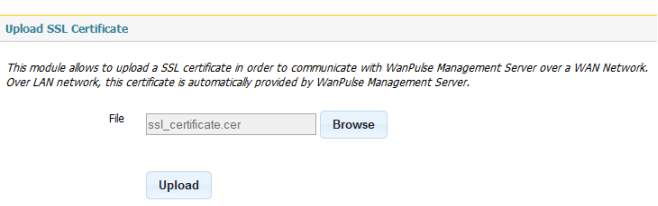

Once the Agent is configured w ith a Manager Address, then the Address can be checked w ithin the Agent Tray in the Window s Task Bar such as show n below .

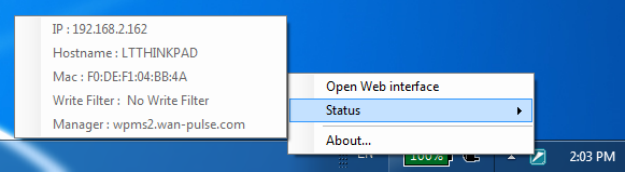

#### <span id="page-12-0"></span>2.2.3 DHCP-Provided Server Address

Xcalibur-W Device Agent can use DHCP as a mean of automatically obtaining the IP Address or URL of its Management Server. For that purpose, the option Enable DHCP Scope Option shall be activated as show n below .

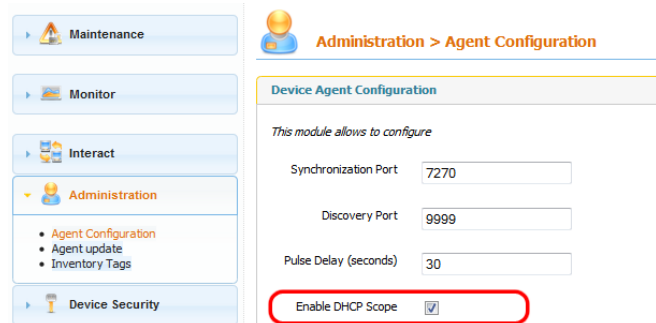

There are three different data that can be provisionned by the DHCP server:

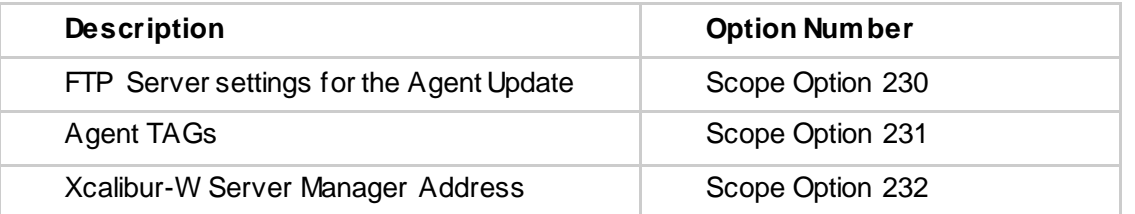

Depending of you DHCP server type, you w ill need to use instructions in the follow ing sections

#### *2.2.3.1 DHCP Options settings for Windows*

#### 2.2.3.1.1 DHCP settings - Add options

The setting for the DHCP scope options follow s a w ell defined logic. The follow ing example illustrates the configuration of DHCP on a w indow s server 2003. Make a right click on the server node, and then "Set Predefined Options…"

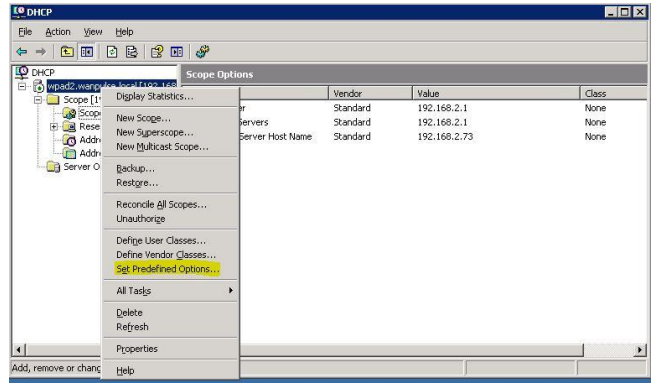

Click on "Add…" then fill in the fields as below , and then "OK"

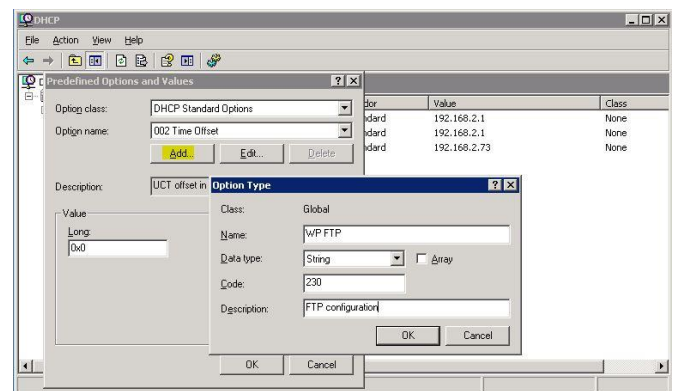

Redo the previous sequence for the Xcalibur-W Tag and the Manager Address

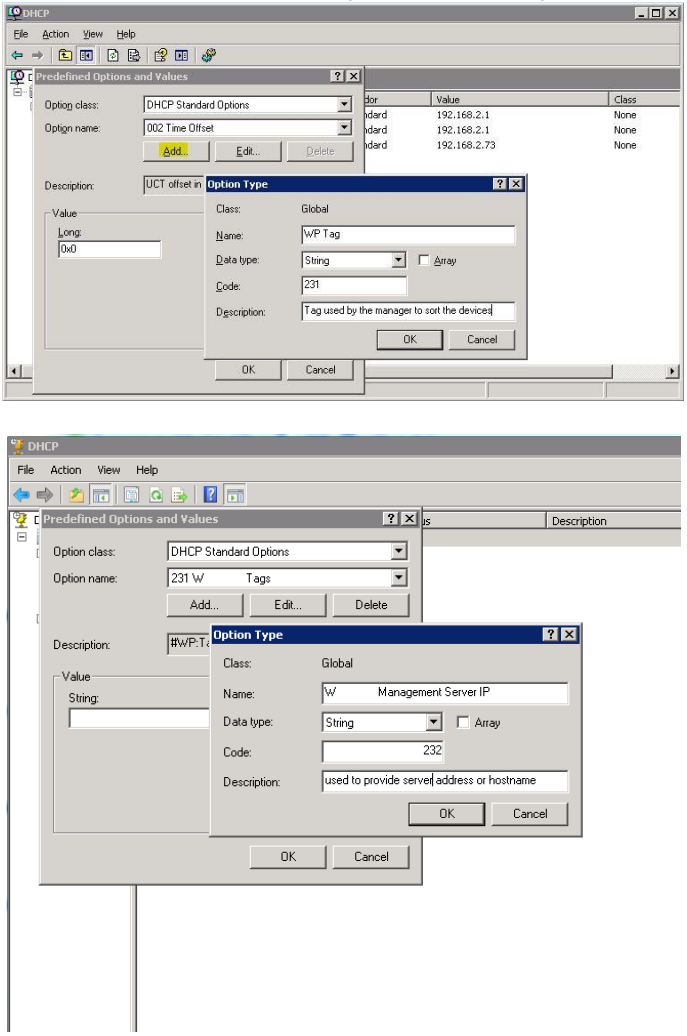

2.2.3.1.2 DHCP Option 230 - XcaliburW FTP Update

Select the 230 option in the drop-dow n list and fill in the fields as below

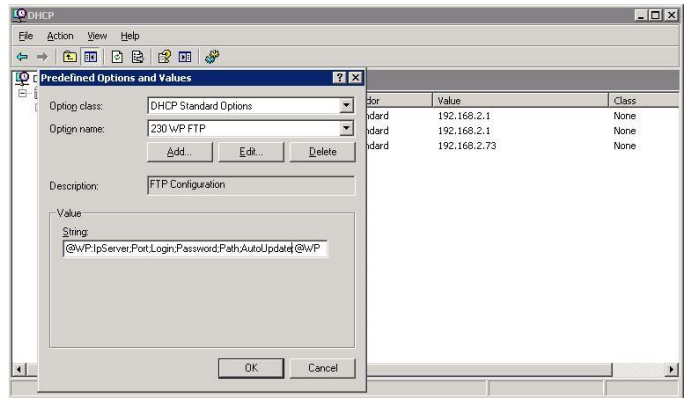

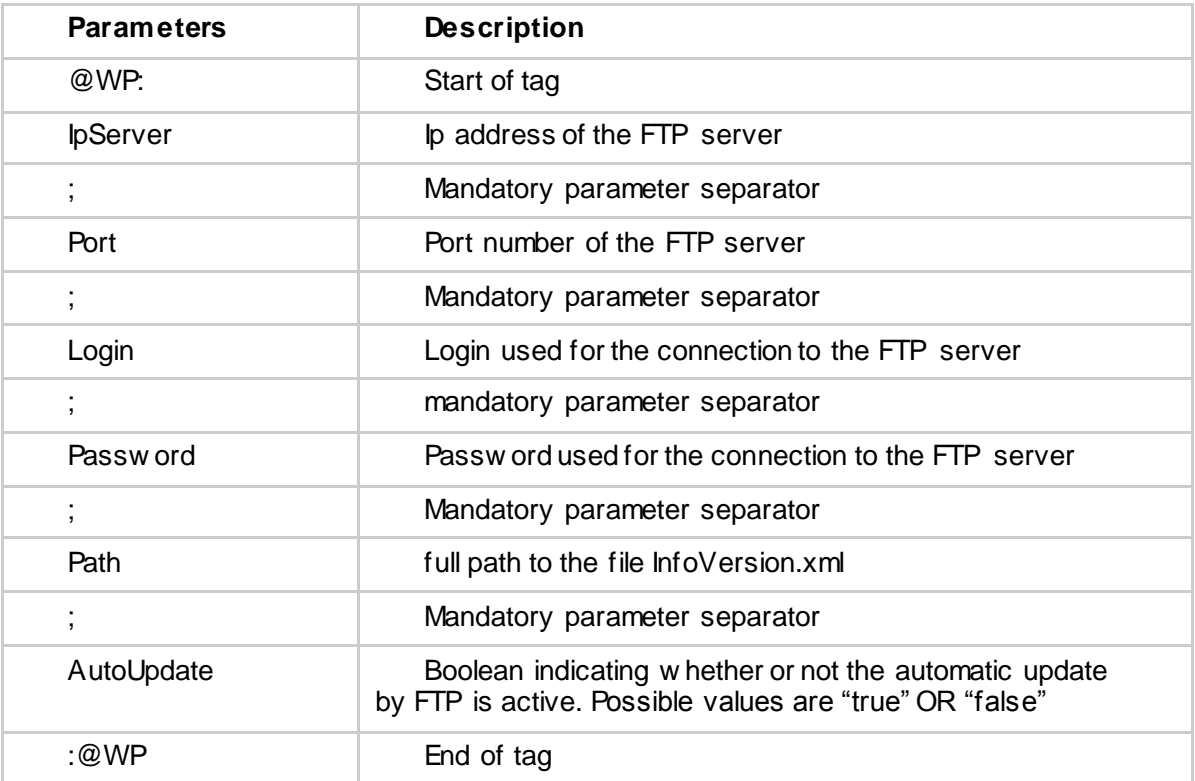

2.2.3.1.3 DHCP Option 231 - WP Tags

Do the same for the option 231

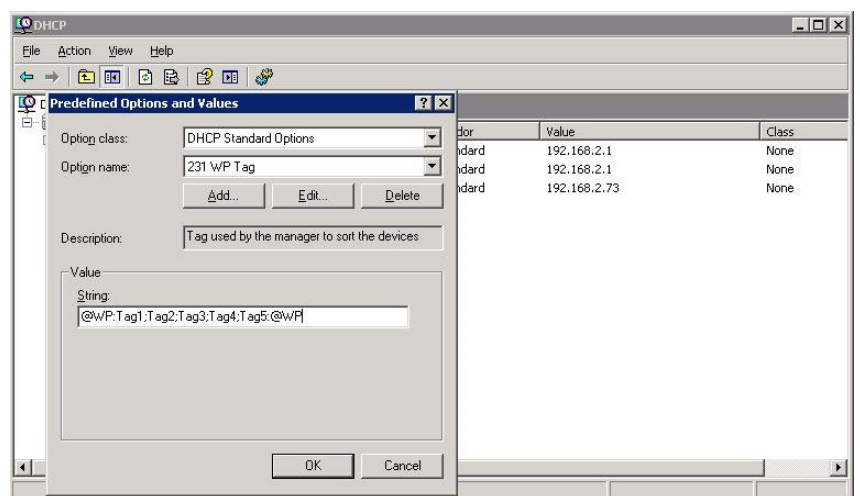

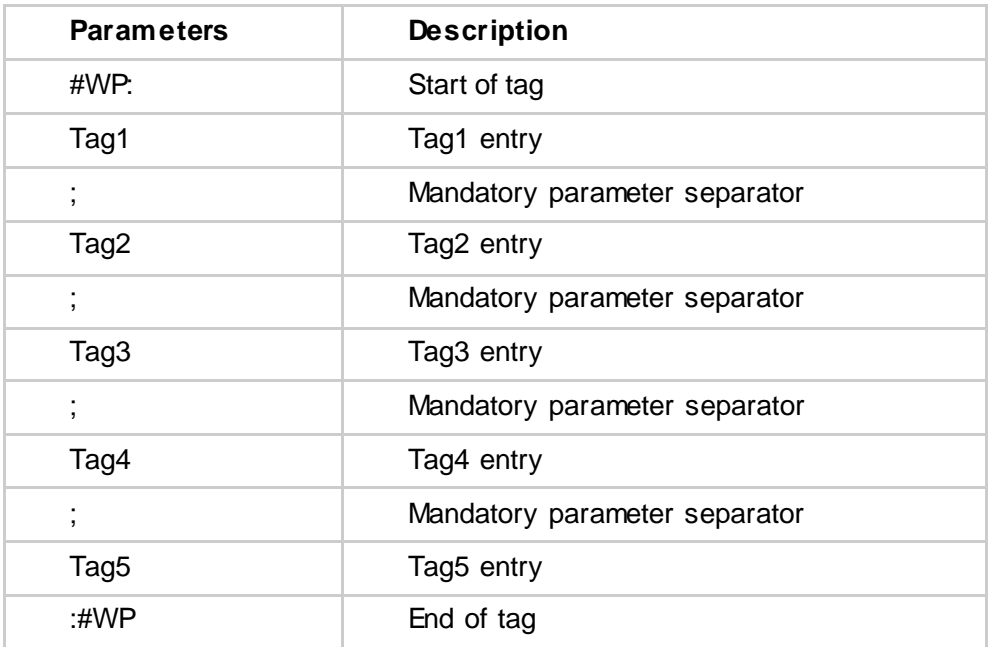

#### 2.2.3.1.4

2.2.3.1.5 DHCP Option 232 - Manager Address

Add in the DHCP option 232.

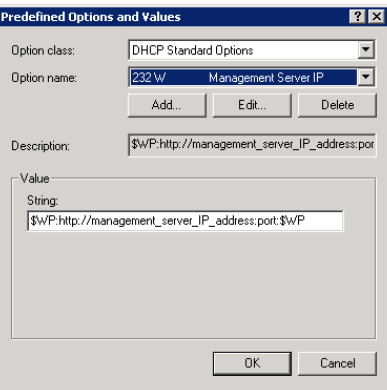

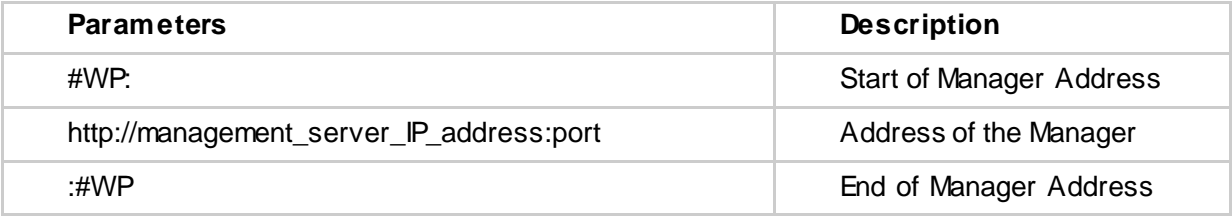

## 2.2.3.1.6

#### 2.2.3.1.7 Enable Scope Options

Click on the node corresponding to the scope covered by the tag, right click then "Configure options…"

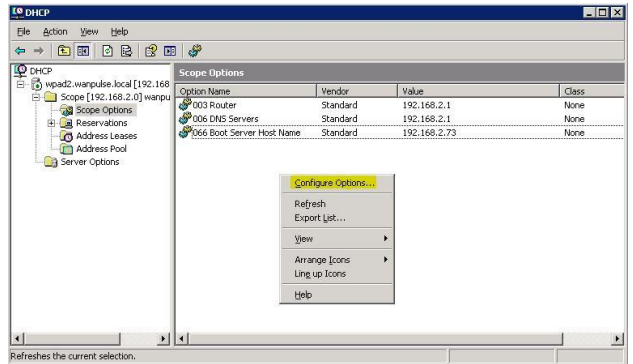

Select 230, 231 and 232 then validate.

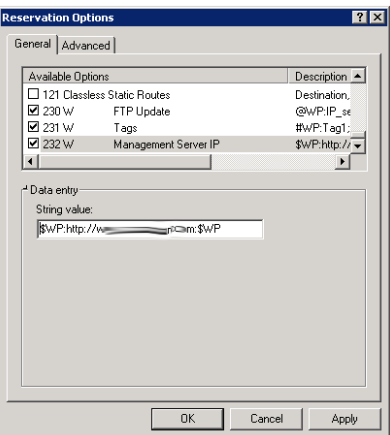

The configuration is completed, you can see the 3 new options appearing.

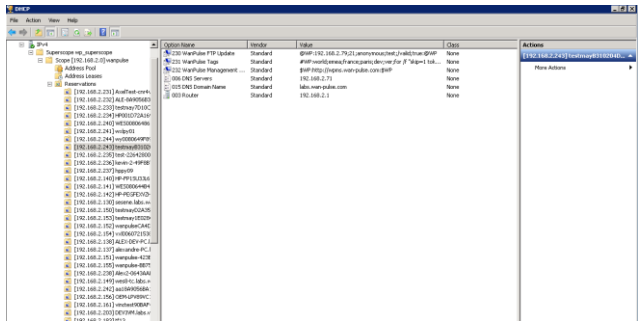

## *2.2.3.2 DHCP Options settings for Linux*

Edit dhcp file settings: /etc/dhcp/dhcpd.conf and add follow ing lines for Xcalibur-W DHCP Scopes Options:

on main section:

*option WP\_FTP\_Update code 230 = string; option WP\_Tag code 231 = string;*

on "subnet" section:

*option WP\_FTP\_Update* 

*"@WP:IPServer;Port;Login;Password;Path;AutoUpdate(True|False):@WP"; option WP\_Tag "#WP:Tag1;Tag2;Tag3;Tag4;Tag5:#WP";*

Example:

*option subnet-mask 255.255.255.0; option broadcast-address 192.168.1.255; option routers 192.168.1.254; option domain-name-servers 192.168.1.1, 192.168.1.2; option domain-name "xcaliburw.com"; option ntp-servers 192.168.1.254; option WP\_FTP\_Update code 230 = string; option WP\_Tag code 231 = string;*

*subnet 192.168.1.0 netmask 255.255.255.0 { option WP\_FTP\_Update "@WP:192.168.1.79;21;anonymous;test;/ftpupdate;true:@WP"; option WP\_Tag "#WP:world;emea;france;paris;dev:#WP"; range 192.168.1.10 192.168.1.100; range 192.168.1.150 192.168.1.200; }*

#### <span id="page-18-0"></span>2.3 Enrolling Client Devices

#### <span id="page-18-1"></span>2.3.1 Manual Enrollement

Enrolling Devices can be performed using the Manual Enrollment. From the **Device Enrollement** page, you can select which devices you wish to enroll. Of course, if you had many thousands of devices you may find it difficult to find the device, and so we have provided a filter system for displaying un-enrolled devices.

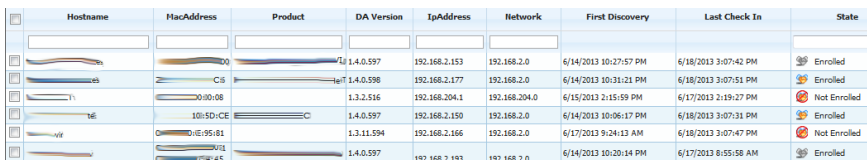

Enrollment Status allow s three different **States** :

- **S** Enrolled means the unit is already Enrolled
- **2** Not Enrolled means the unit is not yet Enrolled
- **2** Waiting enrollement means the Enrollment process is ongoing

You can select the devices you w ish to enroll and click the enroll button located on the bottom status bar. You can also use the right-click context menu.

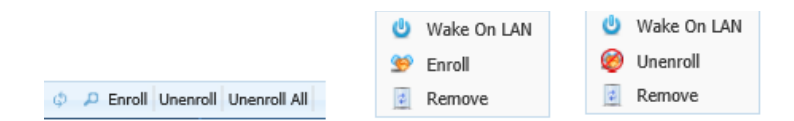

61 Enrollment takes a couple of minutes and this is due to the inventory of the device being registered. In addition, enrollment also uses up one license from the license pool.

Once Enrolled, the Device is automatically added to the Device List page and can then be managed.

Be aw are that before being fully functionnal, the Device w ill need to create its first Inventory. This process may takes some minutes. During this timeline, some data w ill be missing and therefore the corresponding line in the Device List w ill feature some empty fields as show n below .

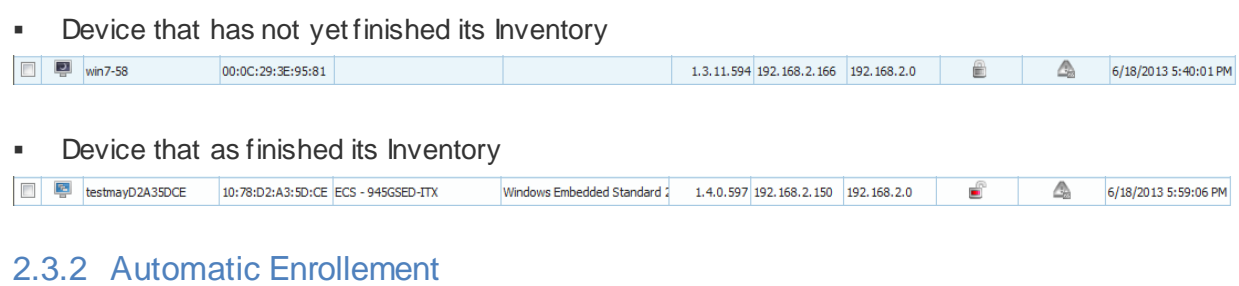

<span id="page-19-0"></span>The task of enrolling can be made fully automatic by simply ticking **Auto Enroll at first discovery** checkbox on the page below .

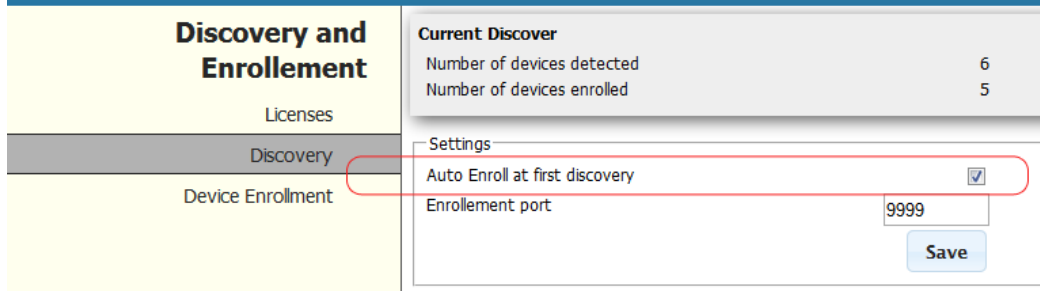

When enabled, all the devices w ill initiate their enrollment process w ithout requiring any further action.

Note that this feature applies to all new devices discovered by the server and all new devices that register themselves onto the server (using DHCP Scope options, DNS Name or IP Address set into their configuration file).

Once enrollment process is started, it follow s the same process than the Manual Enrollment.

#### <span id="page-21-0"></span>**3 Manage Devices**

#### <span id="page-21-1"></span>3.1 Groups and Device Grouping

The concept of grouping devices w as designed in order to make life easier for system administrators w ho need to access devices in a logical manner and manage them.

Xcalibur-W Server has a hierarchical method of grouping and administrators can create tw o different levels of groups: Static and Automatic. Once created groups can be populated manually or automatically, depending on the group type.

The follow ing sections w ill drive you through the Best Practices

#### <span id="page-21-2"></span>3.1.1 Default Groups

By default, there are three built-in Groups that displayed in the Device Tree. These Groups are systems groups and therefore they can not be deleted nor modified.

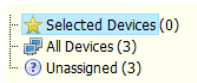

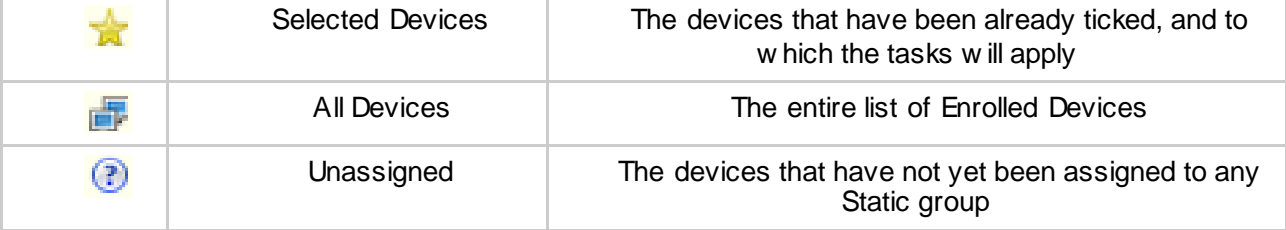

At first time use, Administrator w ill w ant to create specific Groups that w ill reflect its netw ork topology, its geographical locations or its business organization. This is made possible using the Static and Automatic Groups.

## <span id="page-21-3"></span>3.1.2 Static and Automatic Groups

## *3.1.2.1 Static Groups*

A static group is one w hich contains an exclusive list of devices : devices w ithin a static group cannot exist w ithin any other static group. It is intended for show ing devices that are contained w ithin a static location such as country, region etc. To create a static group you right click on the All Devices entry w ithin the Device Tree and select Add Static Group.

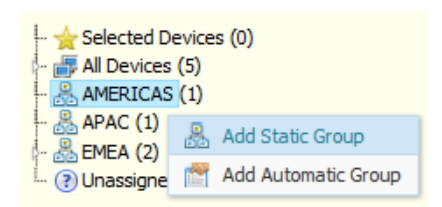

You can add Static Groups to the root (All Devices) or as a Sub Group w ithin an already created group.

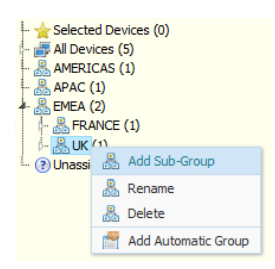

You can have as many nested static sub-groups as you w ish, but take care not to make the structure too unw ieldy. You can see an example of a static sub-group in the picture above.

#### 3.1.2.1.1 Adding Devices to a Static Group

When devices are enrolled onto Xcalibur-W Server they will normally join the Unassigned Group located at the bottom of the Devices tree. From them you w ill need to assign them to a group that is appropriate. You can do this by dragging and dropping the devices onto the target group. If you w ish to move multiple devices you w ill need to select them first by ticking the check box and then dragging.

#### 3.1.2.1.2 Removing Devices from a Static Group

There is no method of deleting devices from a static group. You need to move the to the Unassigned Group or un-enrol them from Xcalibur-W Server. The process of un-enrolment w ill remove the devices from all groups.

## *3.1.2.2 Automatic Groups*

There are the obvious limitations w ith static groups that can be a hindrance to the administrator. Static groups are intended for static locations such as countries, regions etc. How ever, administrators have a need for organizing devices w ithin different types of groupings such as netw ork subnet, operating system type, w rite-filter state etc. For this, Xcalibur-W Server provides the Automatic Group system. You can create automatic groups based on a number of pre-defined criteria as indicated in the table below :

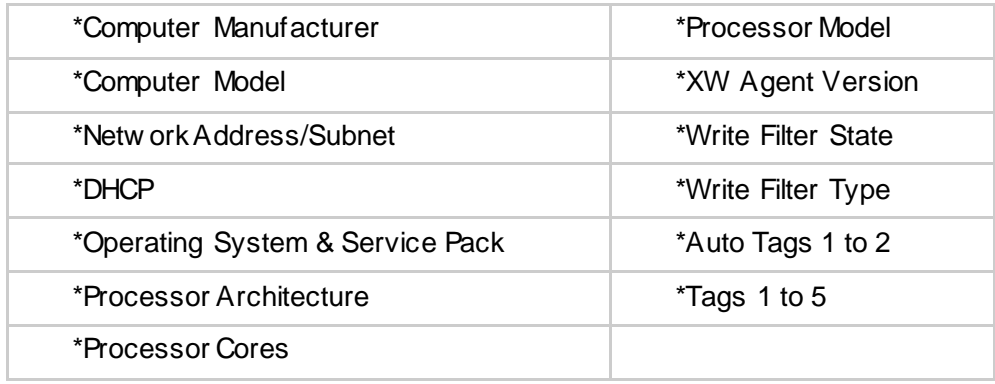

When a dynamic group is created using one of the choices above, the group will contain segment w ith the appropriate devices pre-populated. This allow s the administrator to auto create groups based on these parameters. An example of this is show n below .

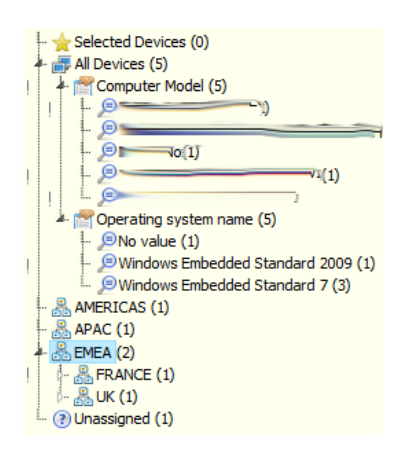

## <span id="page-23-0"></span>3.1.3 Use TAGs for custom Grouping

Xcalibur-W Server allow s you to apply TAGs to your devices in order to ease the grouping. This features is available w ithin the **Single View** of your device. Click on **Administration** section and then **Inventory Tags** page.

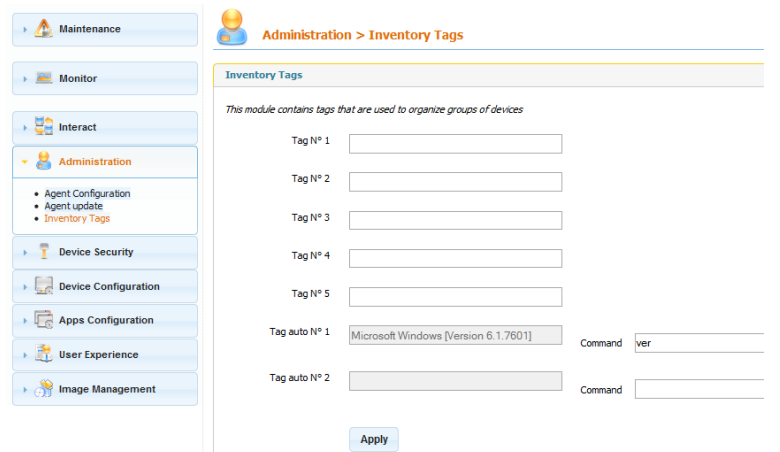

There are tw o types of TAG :

**Static** - The above fields can be used to manually entered data such as Location, Dates, Numbers that are relevant for sorting purpose.

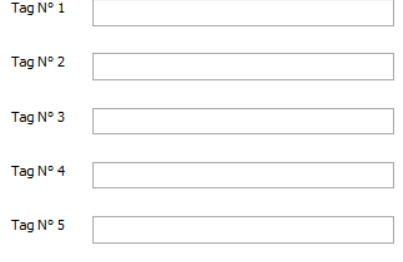

Please note that the TAGs can also be provided by the mean of a DHCP Server. For further details, please refer to DHCP Scope Options.

 **Calculated** - One of the coolest things about Xcalibur-W Server's dynamic grouping technology is its ability to run DOS or WMIC commands on the device and return back the values generated by the operating system. This means that you can create dynamic groups based on say, the time zone or display resolution being used etc. In order to do this you need to populate the Auto Tags of w hich there are tw o w ith the appropriate entries.

#### *In the above example, we query for the version of the installed OS.*

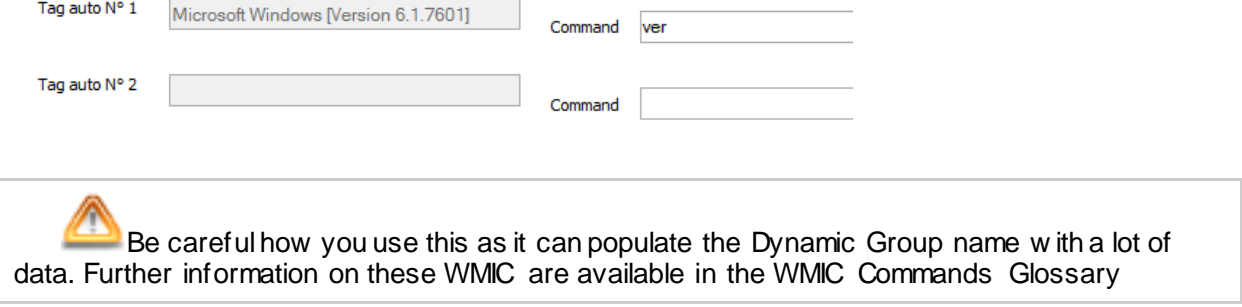

# <span id="page-25-0"></span>3.1.4 Filtering and Searching Devices

All administrators need to occasionally search and locate specific devices w ithin the estate. This can be very tedious if there are literally thousands of devices present. Xcalibur-W Server provides administrators w ith a very simple and effective way to find devices w ithin the infrastructure. You w ill note that on the top of the devices list there are a number of text entry fields and some drop dow n lists. You can use these to filter and find devices you w ish to locate.

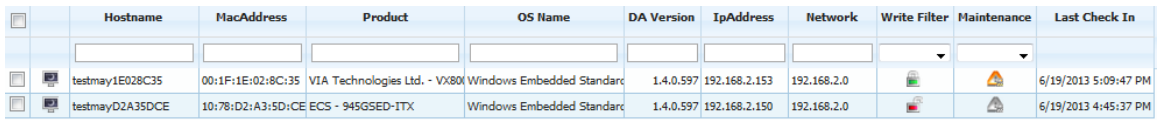

The text fields use standard w ildcard methods. So if you w ish to filter for any device w ith the term LNV w ithin the hostname then you simply enter \*Test\* in the text field in the hostname column. If you w ish to locate a device w ith the first four digits of the MAC ID equal to 01:0F then enter the term \*01:0F\* in the field w ithin the MAC ID column. The drop dow n lists for columns such as Write Filter and Maintenance also provide you w ith options for listing. You can also use multiple columns filtering to provide you w ith a better result, for example you can filter on the Device Agent version and FBWF enabled.

## <span id="page-25-1"></span>3.2 Single Device View

The Single Device View can be accessed w hen double-clicking on any device from the Device Listing. The page is displayed w ithin a new tab and is related to the selected device only.

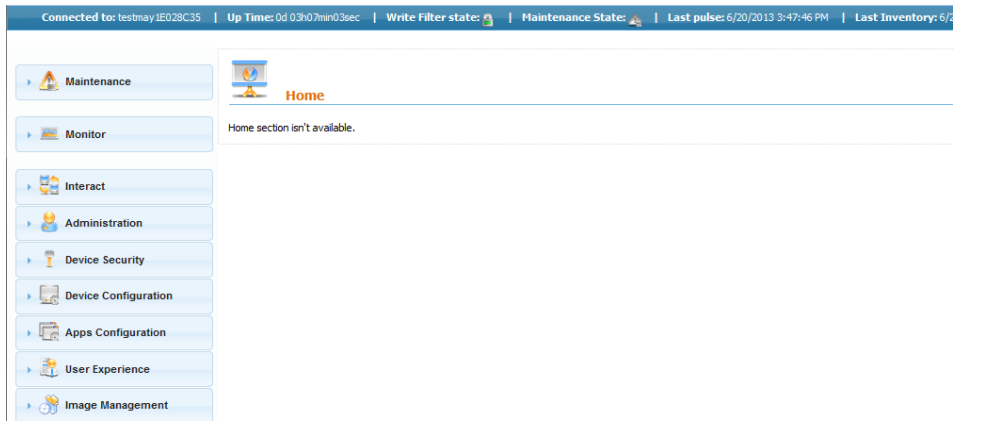

The top bar of the screen provides useful information regarding the device status, this includes the Hostname, the Uptime, the Write Filter State and the Maintenance State.

Connected to: testnay:E028C35 | Up Time: 0d 03h07min03sec | Write Filter state: ^ | Maintenance State: ^ | Last pulse: 6/20/2013 3:47:46 PM | Last Inventory: 6/20/2013 12:13:28 PM | C

The table below describes all items available w ithin the top bar and their expected values.

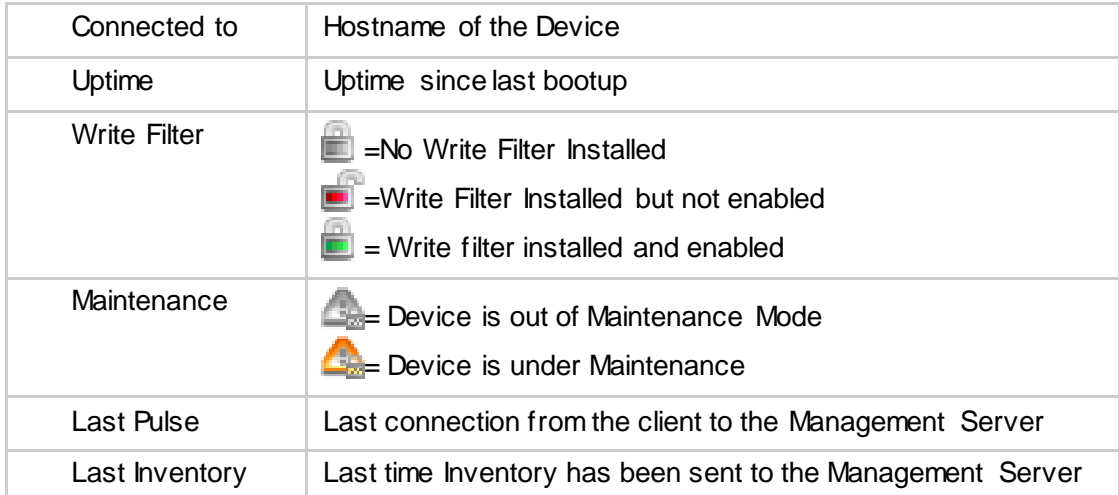

In order to update the Inventory Information, you can press the W w hich request the Client to send new inventory.

Whenever a function is used to execute a command w ithin the Single View , then a Task containing one command - and applied to this device only - w ill be published on the Management Server.

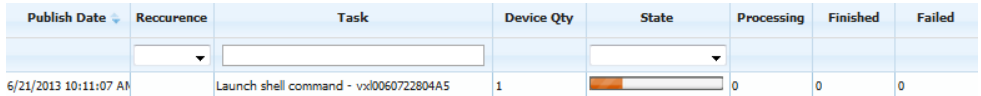

Details of all available commands and functions are listed in the Commands to Single Device section.

## <span id="page-26-0"></span>3.3 Tasks and Creating Tasks

One of the mainstream capabilities all management softw are needs to possess is the ability to send a single command or a series of commands to devices in order for them to perform certain tasks, be they simple or complex in nature. Xcalibur-W Server is fully equipped to do just such a thing. The functions, commands and command queues that can be constructed w ithin Xcalibur-W Server can be saved as tasks that can be used in isolation or as recurring tasks intended to deliver actions on a repetitive basis.

Tasks can be simple affairs such as asking a series of devices to change their display w allpaper. Or, they can be slightly more involved such as joining a domain and they can also be highly detailed such as running scripts to engage an application to install.

The administrator can choose commands from the Available Commands Tab located on the left of the main Device Listing display. The Available Command Tab is activated w hen the mouse is hovered over the tab area and consists of a number of main level 1 functions w ith commands w ithin. The figure below show s an example of the level 1 function and command set available w ithin the Command Tab.

## <span id="page-27-0"></span>3.3.1 Available Commands Tab

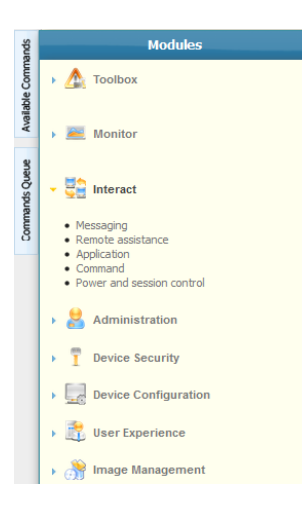

Whenever you w ish to build a new Command Queue and then convert that into a task or recurring task, you need to access the available commands by using the Available Commands Tab. There are a variety of commands available w ithin the Available Command Tab and these are described in further depth in Glossary of Functions and Commands.

By click on on any module, the corresponding section w ill pop up in a separate w indow allow ing to define the parameters and save the command.

## <span id="page-27-1"></span>3.3.2 Command Queue

As you configure commands w ithin the Available Commands Tab these are added sequentially to the Command Queue.

Once you have completed building the Command Queue you can then edit it as required by

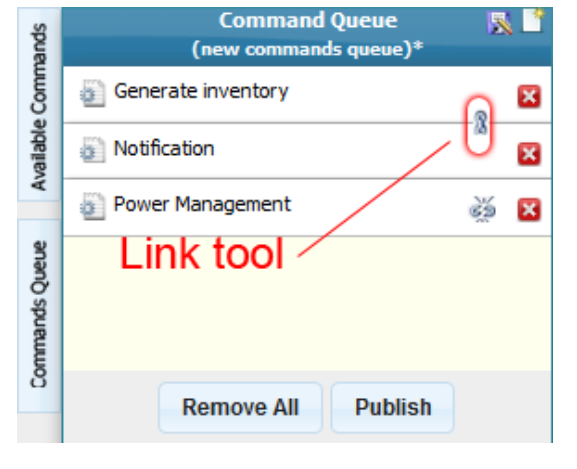

moving the command object by using drag and drop, or deleting command object w ithin the queue by clicking on the  $\mathbb{E}$  symbol.

By default all commands w ill be run concurrently once sent to the device. How ever, there are circumstances in w hich you w ill need to run commands in a serial manner, w ith one command follow ing w hen the previous has finished. This can be done using the Link capability w ithin Xcalibur-W Server's Command Queue. Notice the Link icon  $\mathbb Z$  and an example of linked commands w ithin the image on the left.

You can then save the Command Queue as a Task Template by clicking the Save icon located on the top orange bar  $(\mathbb{R})$ . When clicked Xcalibur-W Server w ill present you w ith a dialog requesting the name of the Task Template. Once you provide an appropriate name and click the Save Template button the Command Queue w ill be saved in the Library's Tasks section.

If you w ish to publish the Command Queue as a task to devices you can click the Publish button and choose to make it an immediate task or a repetitive task.

## <span id="page-28-0"></span>3.4 Publishing Tasks

By pressing the Publish button from the Command Queue, Xcalibur-W Server w ill display the Publish Task w indow.

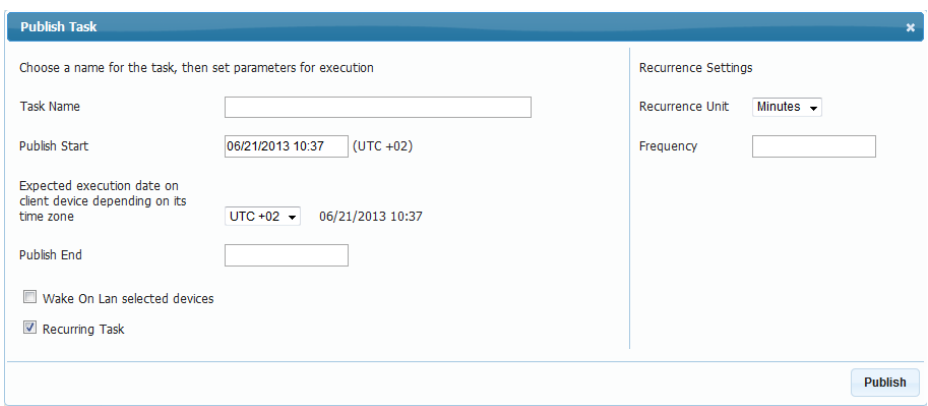

Administrator can choose to enter a friendly name for the Task so as to ease the understanding in the logs.

Additionnally, the Wake-On-Lan option can be enabled. If at least one unit is pow ered on in the pool of target device, then this unit w ill send a Wake-On-Lan netw ord event to the other units of the pool.

## <span id="page-28-1"></span>3.4.1 Scheduling

The Task can be set to be executed immediately or at a later time. For that purpose, the **Publish Start** field can be modified.

The Administrator can also choose to define an End date using the **Publish End** field

- If leave empty, then the Task w ill remain active unit all the agents collect and process the Task.
- If a date is defined, then the Task w ill be stopped after the specified date ensuring that no other devices process the Task after the date. *If at least one agent did not collect and process the Task within the execution period, then the Task will turn to Obsolete status.*

Ħ When managing units that are not in the same Timezone, it is sometimes difficult to figure out at w hat time the Task is performed by the remote device. For that purpose, the **Expected Execution Date** is provided for information purpose based on the device timezone.

## <span id="page-29-0"></span>3.4.2 Recurrency

When Publishing a Task, Administrator can also choose to set the Task as recurrent Task. The option is activated using the corresponding checkbox. Once published the Task is stored w ithin the Libray in the Reccurring Task section. Xcalibur-W Server w ill then automatically create and publish occurrences of the Task according to the reccurrency settings that have been defined.

## <span id="page-29-1"></span>3.4.3 Progress Legend

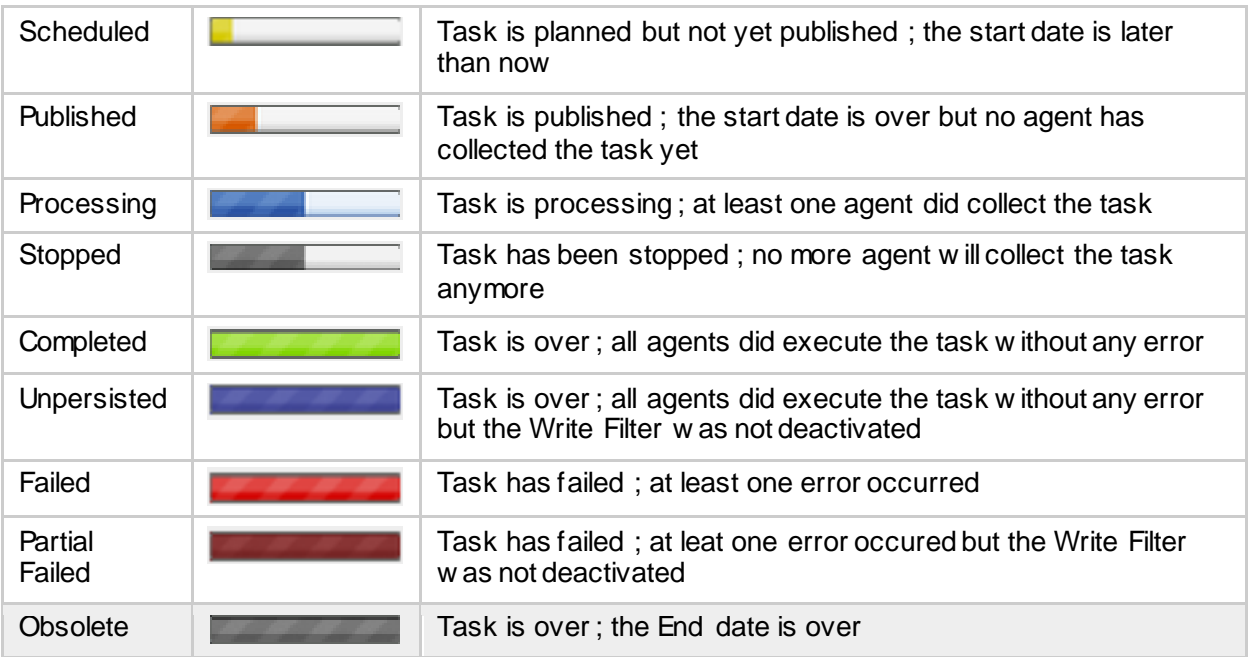

## <span id="page-29-2"></span>3.5 Tasks and Commands Board

One of the fundamental aspects of any management solution is the ability to perform tasks and make note of events. The Device Task Board described below is used to record and archive the tasks that have been performed as a part of the management process. The Device Task Board is also used to examine the tasks on a granular basis w hen required to indicate w hy tasks may have failed or part failed.

#### <span id="page-29-3"></span>3.5.1 Task Level View

The task level view is used by administrators to list the tasks that have taken place. Tasks are listed in chronological order w ith the Task Level View with the most recent at the top.

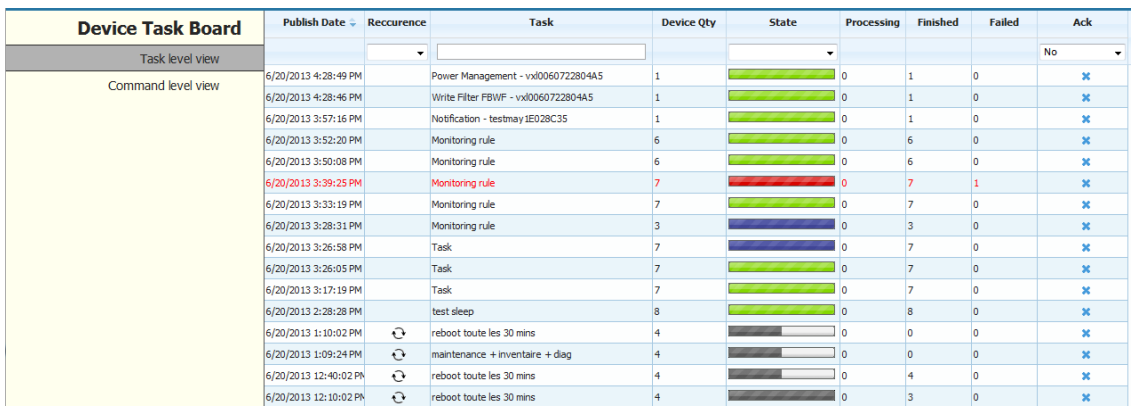

As can be seen from the image above, tasks lists are generated w ith full details of the task description, date, the number of devices, state the task finished at as w ell as the number of subtasks that completed. In addition the failed tasks are clearly indicated in red. You can drill dow n into a task by double-clicking on its listing or by examining the entire set w ithin the Command View .

#### <span id="page-30-0"></span>3.5.2 Command View

The Command Level view show s the administrator w hich of the task's individual commands have completed and to w hat level. As can be seen from the example below , several commands have not completed and their state is indicated by the colored status bar.

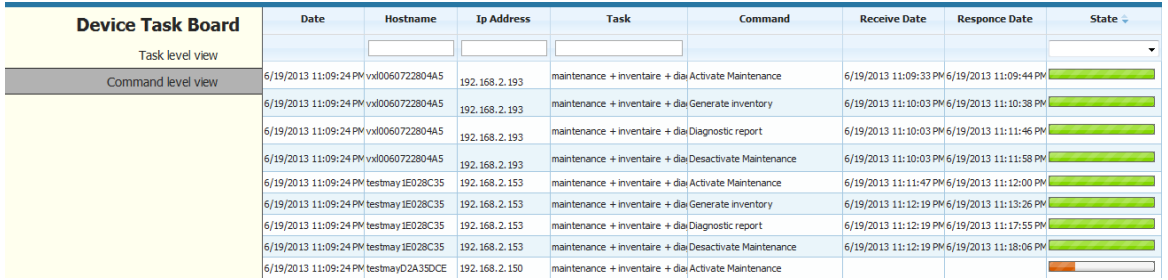

Further double clicking on the command results in the Status Info being displayed for that particular task.

Should the command have run successfully the status info w indows will be similar to that show n below on the left:

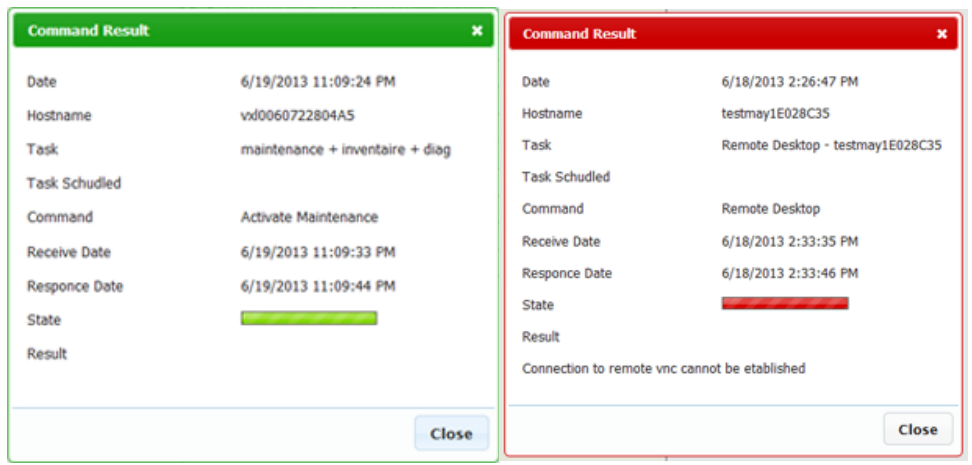

How ever if the command w as not successful the status w indow will indicate the failure and its reasons. See above right image.

#### <span id="page-32-0"></span>**4 Commands Glossary**

#### <span id="page-32-1"></span>4.1 Commands to Multiple Devices

#### <span id="page-32-2"></span>4.1.1 Toolbox

#### *4.1.1.1 Maintenance*

There are occasions w hen the administrator w ill need to perform tasks on the device and they require the protective Write Filters to be disabled. It is not advisable to allow users to use the device in any manner as it may interfere w ith the management process. In order to accommodate such circumstances, w e have provided the **Maintenance** command.

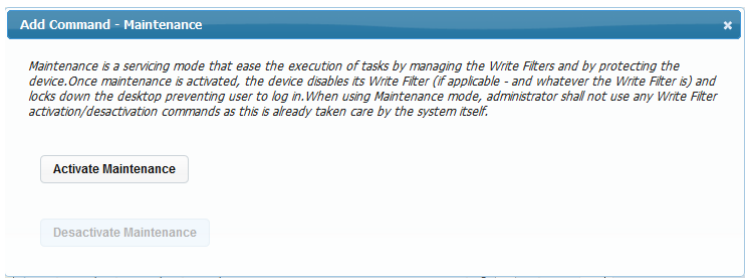

When Maintenance is activated the device agent places the device into a maintenance mode. This locks out all keyboard and mouse activity from the user thereby rendering any interference impossible. The maintenance mode also disengages the Write Filter (FBWF or EWF) so that any maintenance tasks performed are persistent in nature.

When the Maintenance mode is deactivated the FBWF or EWF is sw itched on and the device is rebooted.

#### *4.1.1.2 Sleep*

The **Sleep** command enables to create a pause during a sequence of commands. The Agent w ill execute the next command only once the time elapsed. The duration shall be set in seconds.

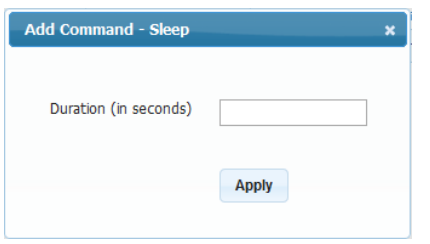

#### <span id="page-32-3"></span>4.1.2 Monitor

The Monitor command consists of tw o further Level 2 commands: Inventory and Diagnostics.

*4.1.2.1 Inventory*

When the Inventory command is run via the Command Queue instructs the devices in the selection to update their inventory to the Xcalibur-W Server. This inventory update can also be done on the startup of every device if required.

If you w ish to view the inventory of a particular device, simply double click on its device listing entry.

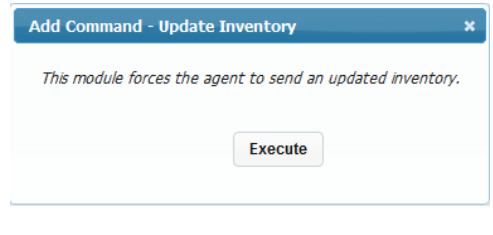

#### *4.1.2.2 Diagnostics*

The Diagnostic command sends an instruction dow n to the client(s) to upload the diagnostic log to the server. This diagnostic log is in an XML format and can be sent to the support department for assistance. The diagnostic files are then dow nloaded to the library as compressed archives.

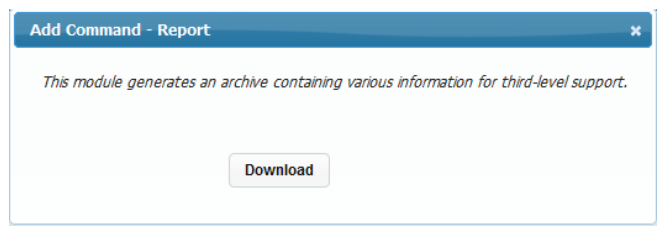

#### <span id="page-33-0"></span>4.1.3 Interact

The Interact command section contains commands that allow you to interact w ith users via the device.

## *4.1.3.1 Messaging*

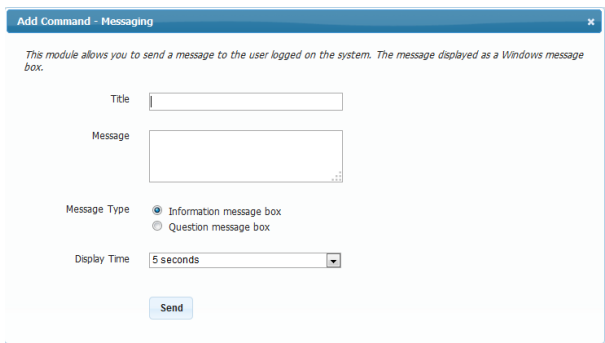

Messaging allow s you to send a message to one or many devices. The messages can be interactive ones or simple notifications. Messages like any other command can be scheduled for later delivery.

#### *4.1.3.2 Remote Assistance*

Remote Assistance allow s you to open a VNC session, to control the devices. Just enter the passw ord, and the Administrator passw ord if you w ant the full rights on the device.

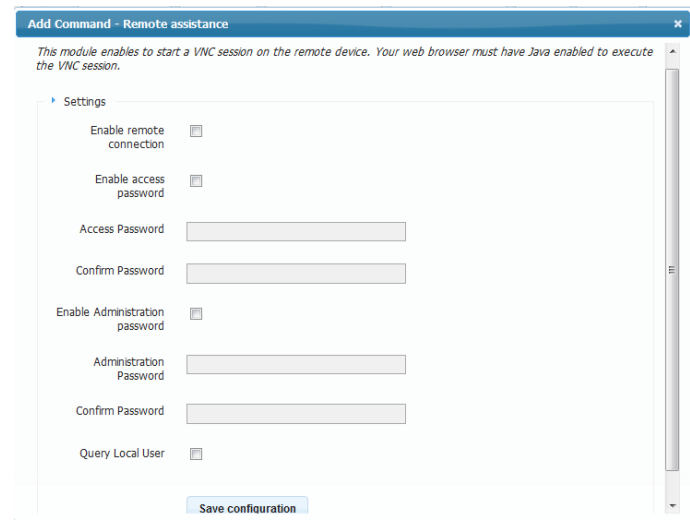

## *4.1.3.3 Application*

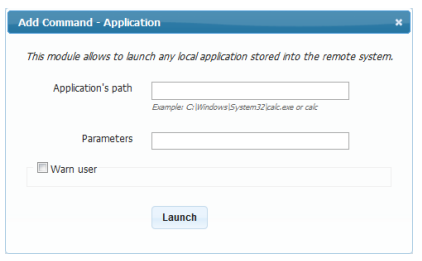

There are times w hen administrators are required to run applications on the local server. In order to achieve this you need to use the Application command.

In order to use the Application command enter the full path to the application and any runtime parameters that are needed. You can also w arn the user by sending a message. Click the Launch button and you're done.

# *4.1.3.4 Command*

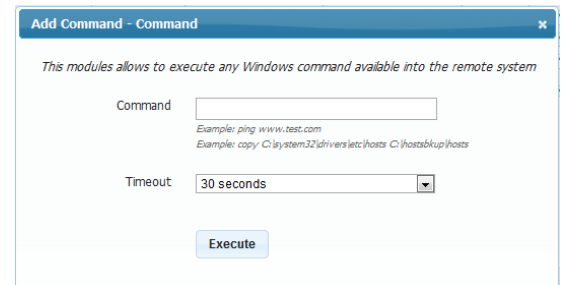

In order to run any commands on the local device you w ill need to use the Command function. This allow s you to specify the command name or path and execute it on the device(s).

## *4.1.3.5 Power and Session Control*

The Pow er and Session Control function allow s administrators to perform a number of low level commands that determine the user's session. These are:

Warn user

Add Command - Power and session control

Select action to perf Log off user

This module enables to reboot or to shut down the system as well as to log off the current session.

Reboot computer<br>Power off computer<br>Wake up computer

Execute

 $\overline{\phantom{a}}$ 

- Log Off
- Reboot
- Shutdow n
- **Wake Up Computer**

# <span id="page-35-0"></span>4.1.4 Agent Administration

The Administration command set consists of commands that are required for the device's agent configuration.

#### *4.1.4.1 Device Agent Configuration*

Although the Device Agent installed in the device is configured for the optimum performance, administrators may need to reconfigure the agent to operate w ithin the restrictions or rules of the netw ork.
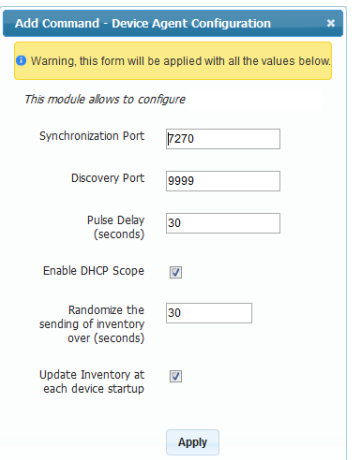

### **Synchronization Port**

When clients connect to the Xcalibur-W Server over a local area netw ork or a routed w ide area netw ork using MPLS for example, the pulse synchronization system uses port 7270 by default to inform the client agent that there is a Command Queue w aiting for it.

When operating across a WAN that is not routed the server aw aits the pulse sent from the client and then sends the task to it.

#### **Discovery Port**

This is the port used by the Xcalibur-W Server w hen receiving and sending discovery signals.

#### **Pulse Delay**

The pulse or heartbeat is sent by the client agent on a regular basis to inform the Xcalibur-W Server that it is present and online. It is also used by the server to determine that there are jobs w aiting for the client in a WAN managed scenario. The entry represents the number of seconds in betw een each pulse.

#### **Enable DHCP Scope**

As mentioned earlier in the Discovery section of this guide, the client agent uses DHCP as a means of obtaining the IP address or the host name of the Xcalibur-W Server. You can choose if this method is enabled or not by toggling the checkbox. The default state is enabled.

#### **Randomize the Sending Inventory (Seconds)**

Every client agent w ill send the inventory of the device w hen it is pow ered on. As you w ill appreciate, if there are several hundreds or even thousands of devices pow ering on at approximately the same time there w ill be a sizeable netw ork load generated w hen the

information is sent. This setting enables the device to randomize the sending time of the inventory to reduce netw ork loads.

#### **Update Inventory at each device startup**

If required the "Update Inventory at each device startup" can be disabled using the Client Agent settings described later.

## *4.1.4.2 Agent Update*

You can choose how to update your Agent, either w ith the Library or the FTP server.

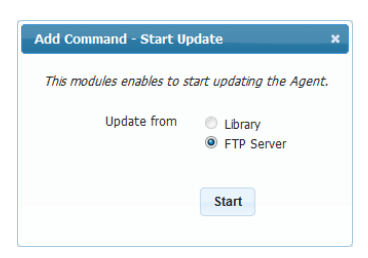

## *4.1.4.3 FTP Server Settings for Agent Update*

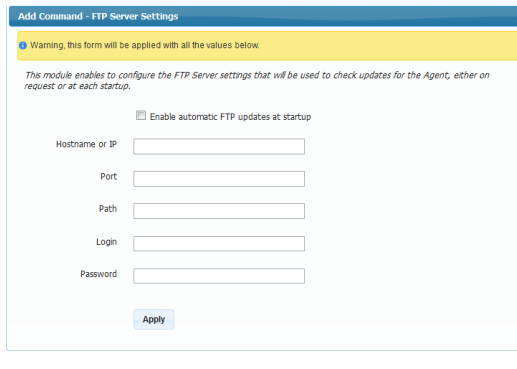

This denotes the FTP Server details for the management agent update system. The agent is capable of auto updating itself in the event of a version change.

This is achieved by seeking and dow nloading an XML file called infoversion.xml. The format of this file is as follow s:

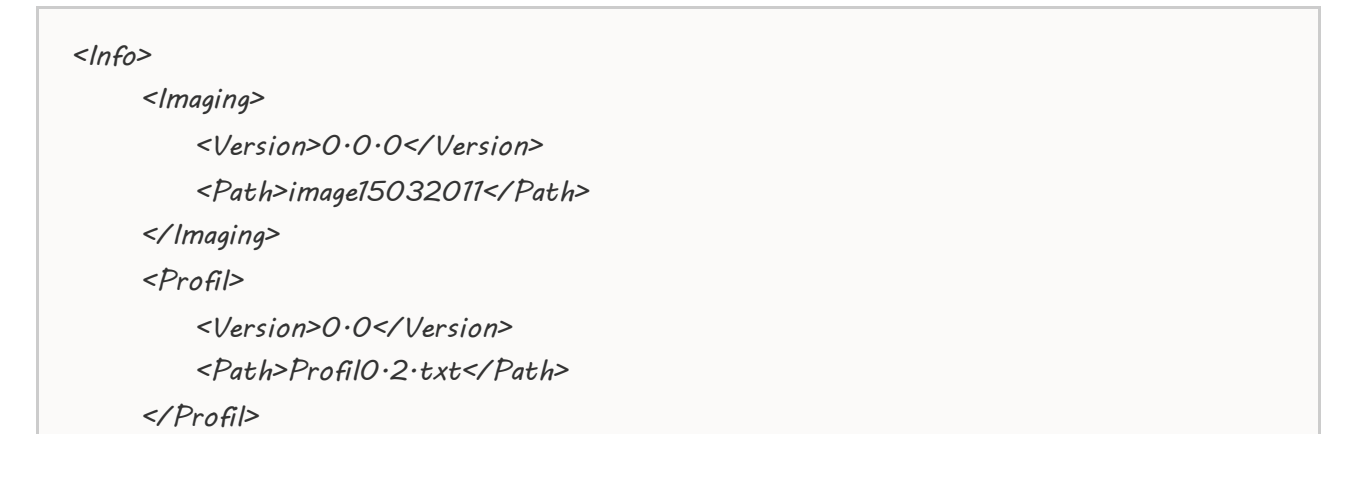

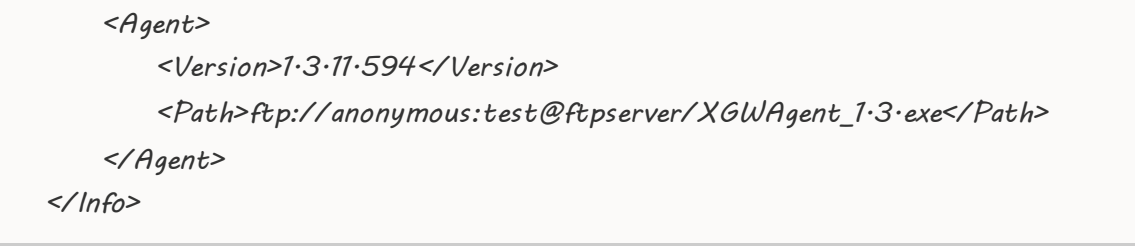

This information can also be set up for provisioning via a DHCP Scope, ID230. The format used for the scope entry is as follow s: @WP:n.n.n.n;21;Anonymous;Test;/;true:@WP

So w hat does this all mean?

- @WP: is the start of the information tag
- n.n.n.n is the IP address of the FTP Server
- 21 is the port to be used
- **Anonymous is the username used to log in**
- Test is the passw ord used to authenticate
- $\blacksquare$  / is the path w here the infoversion. xml is kept
- True is to inform the agent that the auto-update is active.
- **:** @WP is the end of tag marker

#### *4.1.4.4 Inventory Tags*

The Xcalibur-W Server is capable of enabling clients w ith inventory tags. There are tw o types of tags: Regular Tags and Auto Tags. There are five Regular Tags provided and tw o Auto Tags.

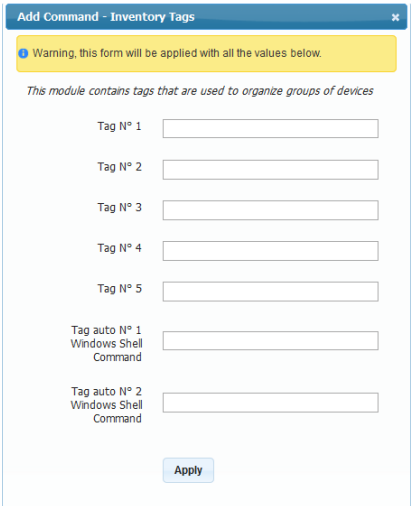

Regular Tags may consist of plain alphanumeric text w hilst Auto Tags may consist of expressions using WMIC. For example you could get the time zone of a device back to the management server by using an Auto Tag such as "WMIC TIMEZONE GET STANDARDNAME". This w ill return something similar to GMT Standard Time.

You can use inventory tags to auto create groups. The additional pow er of WMIC commands allow s the auto-creation of groups using a much w ider set of parameters such as time zone etc.

#### 4.1.5 Device Security

As the name suggests this L1 function comprises commands that are linked to the security and operable state of the device.

## *4.1.5.1 Windows Accounts*

The action of this command is to allow you to change the passw ord of any given account on the

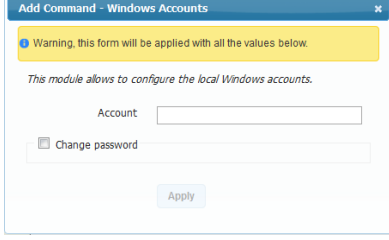

target device(s). As can be seen from the snapshot you can enter the account name in the Account field and then tick the checkbox to edit the passw ord. The format of the passw ord can be standard alphanumeric and symbol as Window s permits or it can be prefixed or have a suffix based on the MAC ID of the device. The latter obviously making the unit highly secure and individual.

## *4.1.5.2 Auto Logon*

Window s embedded devices by default are shipped to logon locally w ith a username USER, w hose default password is user. How ever in domain environments it is not normal to have a device auto logon in any manner. It is preferred to have a domain login as standard in order that single sign on w orks seamlessly. This command does allow you to set an auto login credential w ith domain name if it is required.

*4.1.5.3 Write Filter (EWF)*

This command controls the behaviour of the Enhanced Write Filter (EWF) w ithin Window s embedded devices. All Xcalibur-W Server enabled devices are configured to have File-based Write Filter (FBWF),

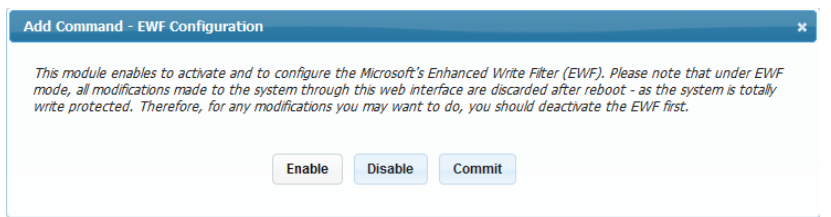

Activating any of the options w ithin this command w ill initiate a reboot sequence w ithin the Command Queue.

## *4.1.5.4 Write Filter (FBWF)*

This command allow s the control of the File Based Write Filter (FBWF) w ithin Window s embedded devices.

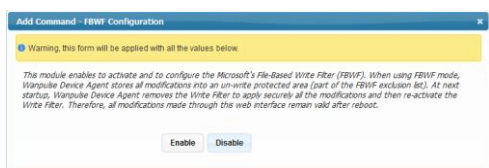

Whenever FBWF is used w ithin devices there is a possibility of Low Memory alerts being displayed on the desktop device. This is a result of the threshold setting for low memory preprogrammed by Microsoft into all Window s embedded devices. The settings allow you to alter this threshold should you find any problems w ith this issue on your devices.

#### **Display Warning Message at %**

This field allow s you to set the percentage at w hich the FBWF Cache w ill trigger a low memory w arning. (Default value = 85, Minimum value = 50, Maximum value = 90)

#### **Display Critical Message and Reboot at %**

This field allow s you to set the value at w hich the FBWF Cache has reached a critical stage and reboot of the device is required in order to flush the systemin an orderly manner. This message w ill be displayed in conjunction w ith a countdow n to reboot. (Default value = 95, Minimum value = 55, Maximum value =  $95$ )

#### **Time before Auto-reboot (seconds)**

This field allow s you to set the number of seconds that w ill elapse before the system reboots follow ing the Critical message described previously. Operation of this command causes a reboot command being placed in the Command Queue.

## *4.1.5.5 Write Filter Exclusion List*

This option enables to add a new location into the list of exclusions of the FBWF Write Filter.

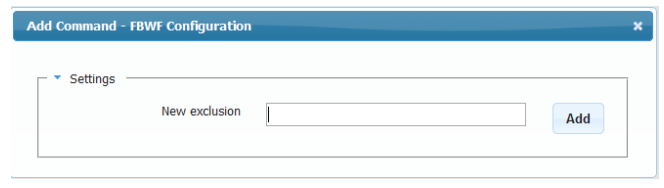

## *4.1.5.6 Write Filter Cache Size*

This option allow s to define the size of the memory cache that is dedicated to the Write filter Ram overlay.

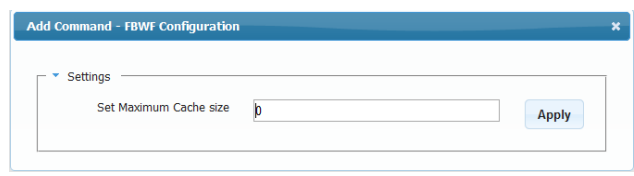

## *4.1.5.7 Fbwf Memory Alerts*

This Task allow s you to enable the Low Memory Alerts. The w arning, criticals messages, and if it needs, the autoreboot of the device.

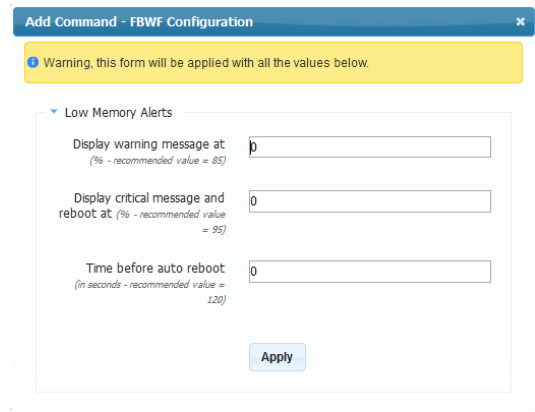

## *4.1.5.8 RAM drive*

There are occasions such as installing application updates etc on the target device, w hen you need to temporarily increase the size of the RAM drive configured on the target device. The RAM drive command allow s you to do just that.

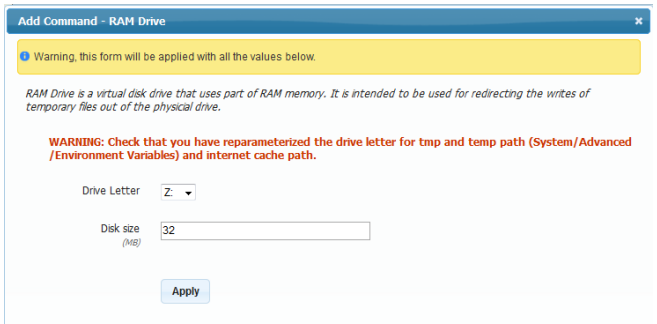

In case you decide to change the drive letter used by the RAM drive, take care though that you change other parameters that reference the RAM drive.

The default size of the RAM drive is 64MB, the recommended maximum size being 512MB.

#### *4.1.5.9 USB Ports*

One of the key concerns of IT managers is the security of the USB ports that are present on the target devices. The USB Port command allow s administrators to lock the USB ports f rom accessing any 'storage class' device, or make them read only.

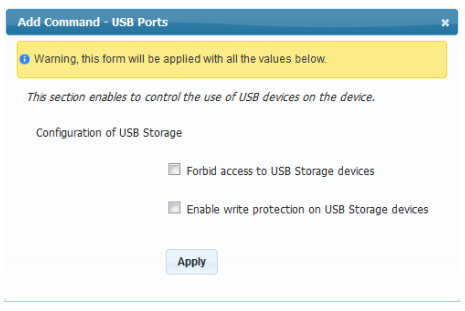

## 4.1.6 Device Configuration

The Device Configuration function consists of a series of commands specifically concerned w ith configuring the target device in terms of general configuration.

## *4.1.6.1 Keyboard Configuration*

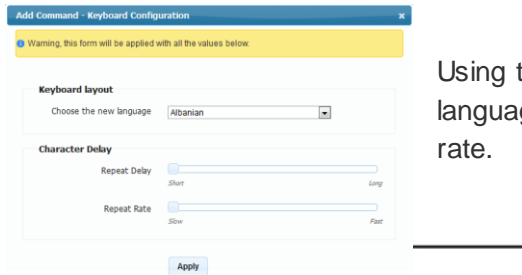

this command the administrator can change the ge of a keyboard, its character repeat delay and repeat

## *4.1.6.2 Mouse Configuration*

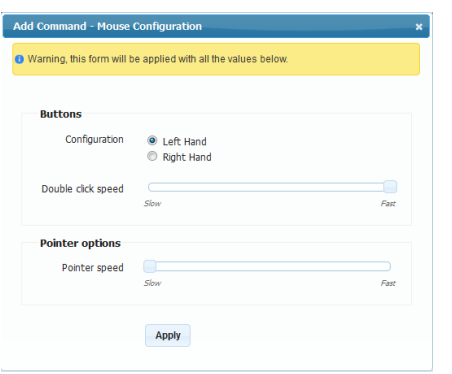

Although this is rarely done, it may be required of the administrator to configure a user's mouse for him. This command provides the administrator w ith the means of doing this.

## *4.1.6.3 Display*

Although all Xcalibur-W approved target devices are configured to use DDC there are occasions w hen the administrator may need to set a resolution manually. There w ill also be the need to set displays up to use dual screen modes and orientations. The Display command empow ers the administrator to carry out such functions.

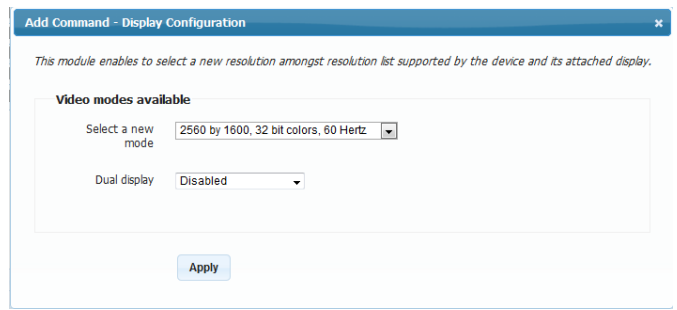

The Display command dialog and the different dual screen options are show n above.

## *4.1.6.4 Network*

You can enable DHCP, and configure a DNS for your device in this panel.

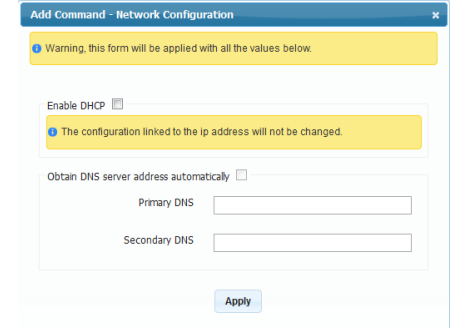

## *4.1.6.5 Proxy*

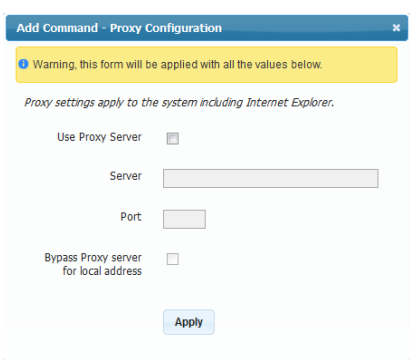

Some organizations require the configuration of target devices to use the company proxy server. The Proxy command allow s these settings to be made by the Administrator using Xcalibur-W Server.

## *4.1.6.6 System Time*

You can change the date and the time in this part.

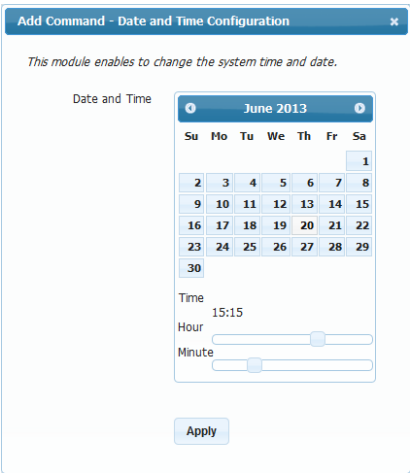

## *4.1.6.7 Time Zone*

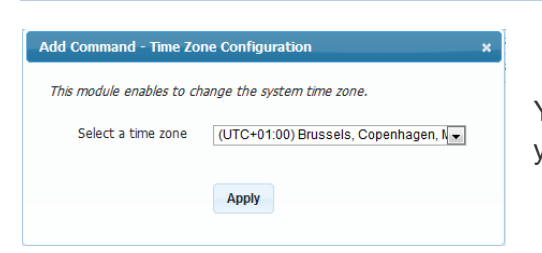

You shall go in this panel to change the Time Zone of your device.

## *4.1.6.8 Hostname*

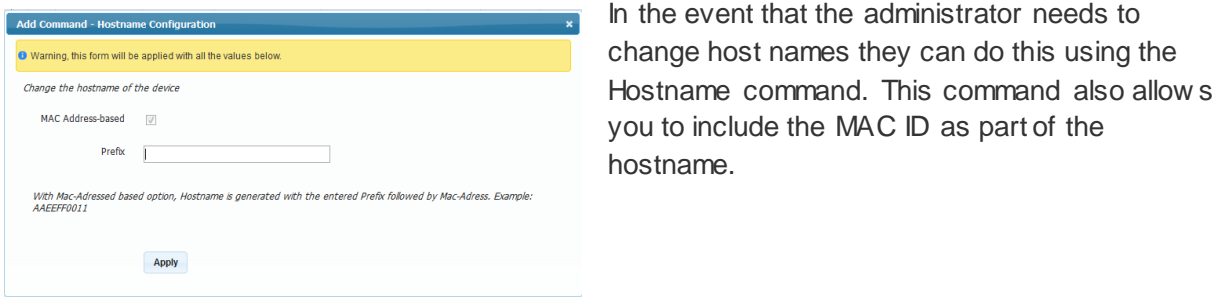

## 4.1.7 User Experience

## *4.1.7.1 Wallpaper*

The Wallpaper command allows you to modify the wallpaper of target devices using an image of your choice.

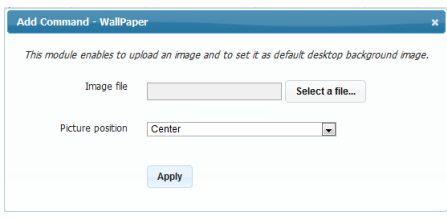

## 4.1.8 Image Management

This set of commands concentrates on the different OS image changes that may be required from time to time, such as application updates etc.

## *4.1.8.1 Install Apps*

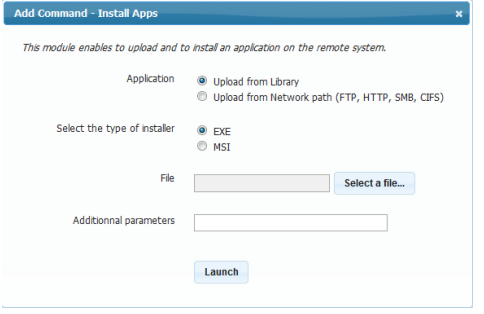

The Install Apps command allow s administrators to deploy applications from a variety of sources to the target devices. Applications can be in either EXE or MSI formats, and can be delivered via the Xcalibur-W Server Library or FTP, HTTP, SMB or CIFS locations. In addition, launch parameters can also be specified.

Remember that the Application shall be installed silently. MSI ressources install silently whereas EXE ressources may not. Administrator shall make sure required parameters and sw itches are properly specified to force silent installation. Please refer to the publisher documentation to get the exact application parameters

#### *4.1.8.2 Upload*

The Upload command is intended for use w hen you w ish to upload a file or files to the target device(s).

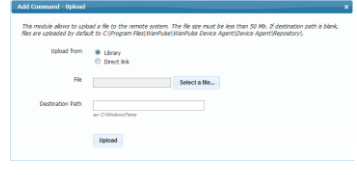

#### *4.1.8.3 Download*

Whenever you have the requirement to recover a file from target devices, you can use the Dow nload command. Files dow nloaded are stored in the Library under Dow nloads.

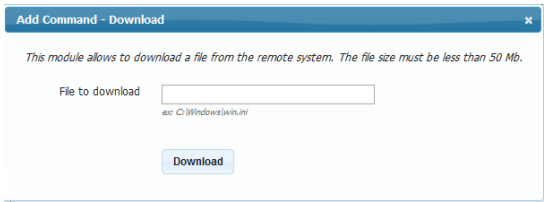

## *4.1.8.4 Clone Configuration*

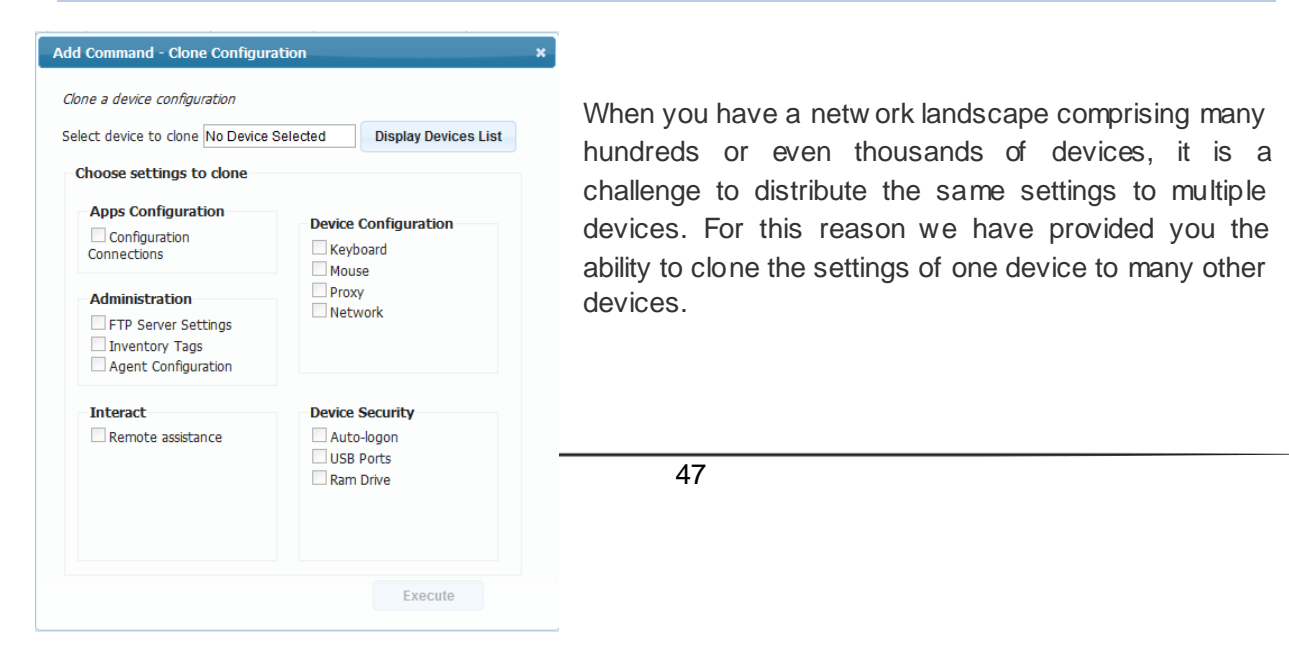

## 4.2 Commands to Single Device

## 4.2.1 Monitor

## *4.2.1.1 System Informations*

System Informations provide an overview of **Device**'s properties as w ell as the list of **Installed Applications** and **Security Patches**.

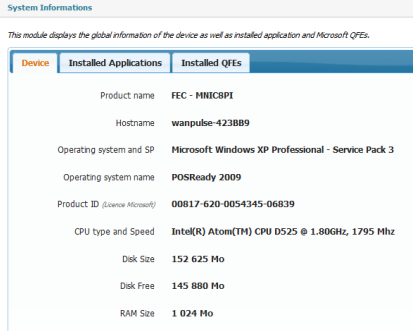

## *4.2.1.2 Inventory Informations*

This section lists all the **hardware specifications** of the device. By clicking on the desired grid, you can get detailed information on each element.

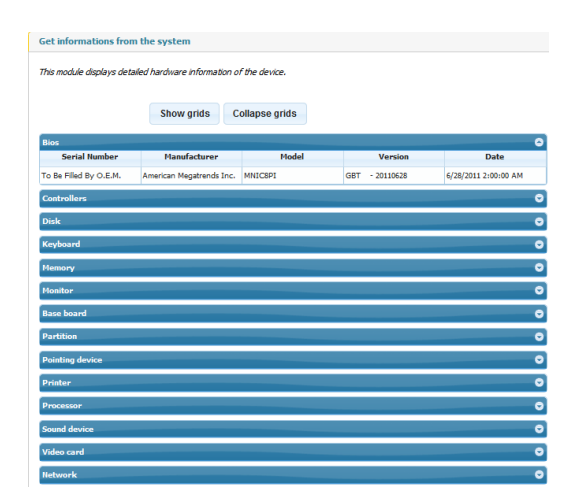

*4.2.1.3 Device Performances*

There are live information that Administrator might w ant to get w hen accessing to a particular Device. This can include the CPU performances, the list of started services or the the list of running applications. Once you click on the functions below , then the Device w ill send to Xcalibur-W Server a continuous flow of data so as to display these live information.

Before starting to send the data, the Device will need to receive the corresponding request from Xcalibur-W Server. The time needed for this is equal to the pulse frequency. Therefore, Administrator should expect a delay beforing displaying the data

#### 4.2.1.3.1 Graphics

These graphic gives an overw iew of the current RAM, CPU and T° levels.

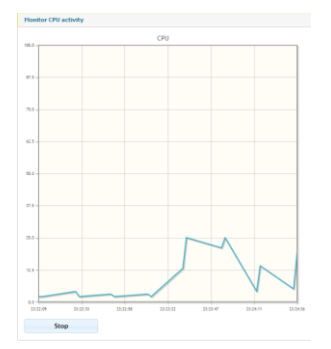

#### 4.2.1.3.2 Application Running

The section below displays the list of applications running along w ith their Process ID and Memory Footprint.

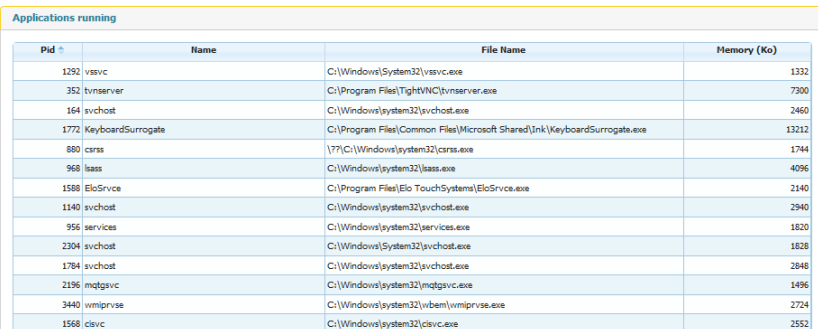

#### 4.2.1.3.3 Services Running

The section below displays the entire list of services w ith their live status.

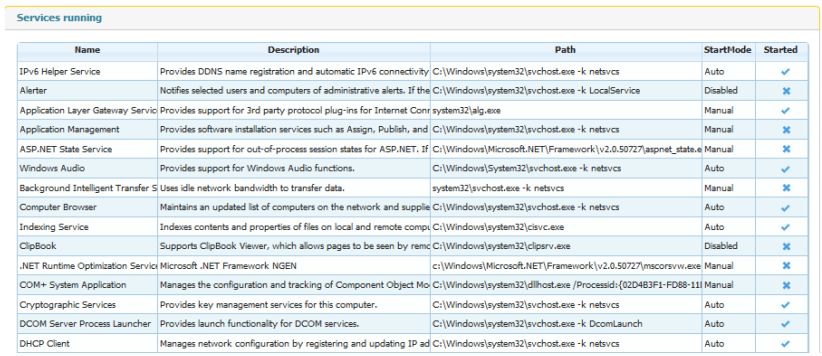

## *4.2.1.4 Tools*

In order to check the netw ork connectivity from the Device to a specific URL, Xcalibur-W Server enables to execute and to return the output of the **PING** and **TRACERT** Commands. The corresponding results are then stored w ithin the Command Result Window

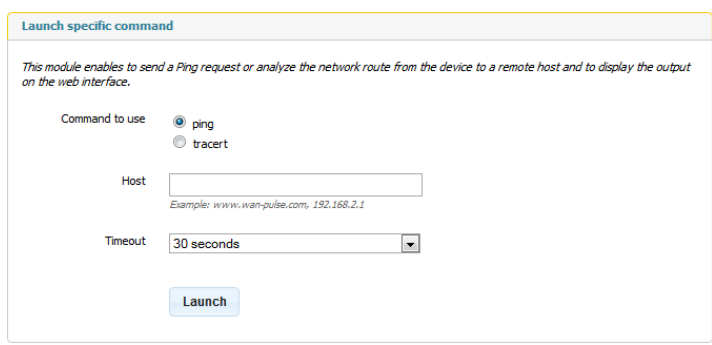

## 4.2.2 Apps Configuration

## *4.2.2.1 Configuration Connections*

When using Thin Client devices, Administrator is able to create connections to remote hosts using IE, RDP, ICA and VMWare clients. These connections can then be deployed to other Devices using the Clone Configuration function.

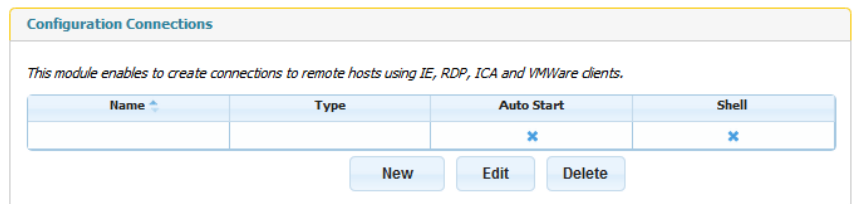

To add a new connection, click on **New** and fill the appropriate fields in the **Connection Parameters** section.

Some optional settings are provided in order to customize the behaviour w hile executing the connection.

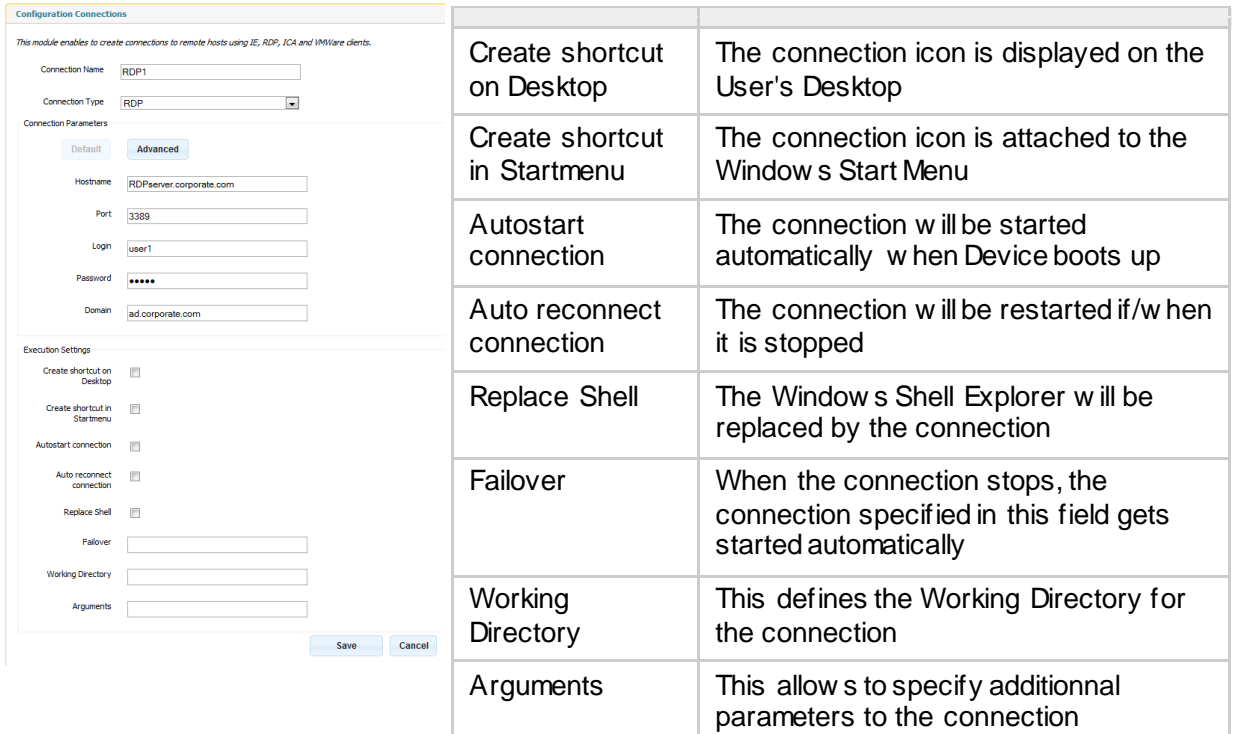

Once saved, the connection w ill then appear in the Connection Manager as below

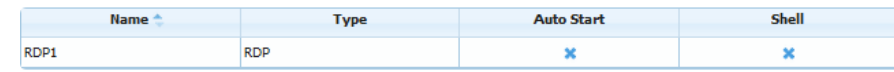

# 4.2.3 User Experience

## *4.2.3.1 Screen Saver*

This section lists the **Screen Savers** available on the Device and enables to configure the default one.

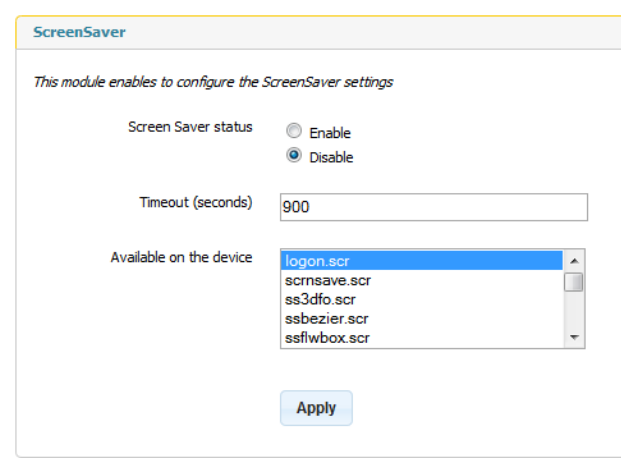

## **5 Library**

#### 5.1 Task Templates

Whenever you create a new task comprising a series of commands, you have the choice to publish it immediately to devices or groups, or to save the task to the library for later use.

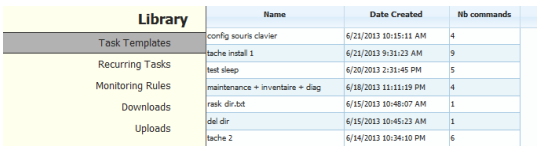

Tasks stored in the library can then be published or edited at a later stage by double clicking on them or right-clicking and selecting LOAD from the context menu.

## 5.2 Recurring Tasks

This section of the library displays the recurring tasks that you have defined from the Command Queue.

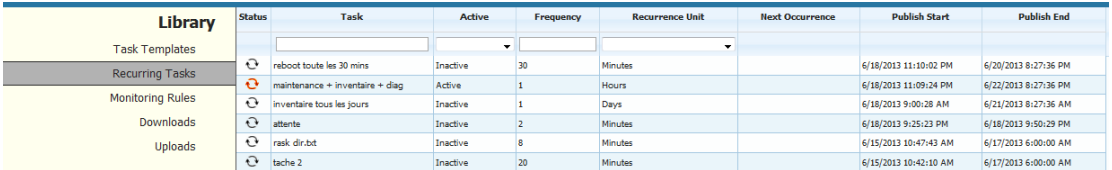

Once a recurring task is published, then Xcalibur-W Server automatically create and publish occurrences of the task according to the recurrency settings that have been defined. Occurences of the task are displayed w ithin the Task Board and can be identified thanks to the Recurrency  $\overline{\mathbf{c}}$ 

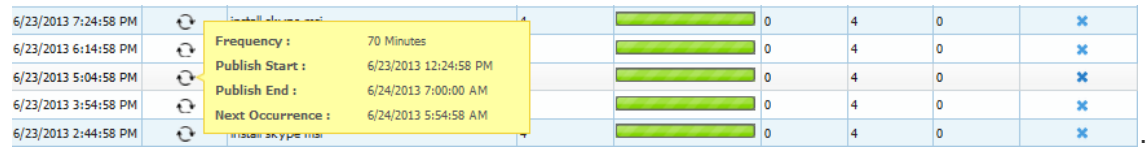

All Recurring Tasks are stored w ithin the library. They can be paused or removed manually using the context menu. The Status of the Recurring is detailed as below :

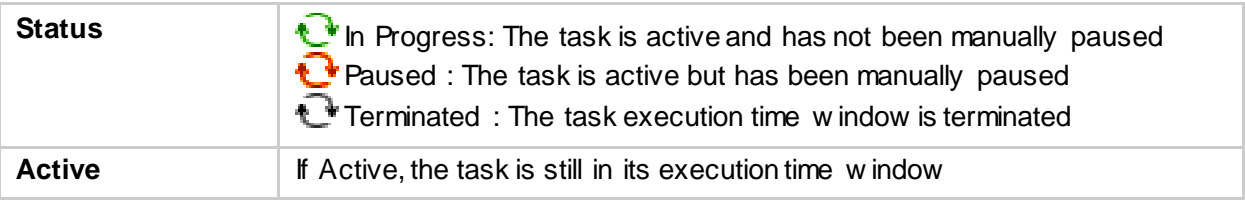

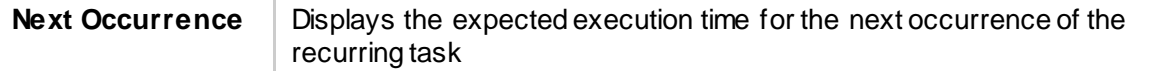

## 5.3 Monitoring Rules

The Monitoring Rules section is the storage location w ithin the library for the rules that have been created. From this location you can create, edit, remove the rules.

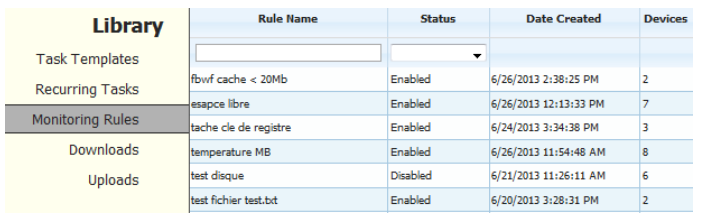

For further information regarding Monitoring, please refer to the Monitoring and Preventive Maintenance chapter

## 5.4 Downloads

The Dow nloads section is the storage location w ithin the library for files that have been dow nloaded from the devices. From this location you can choose to save the file to your local file system.

#### 5.5 Uploads

We can see all the uploaded files in this part.

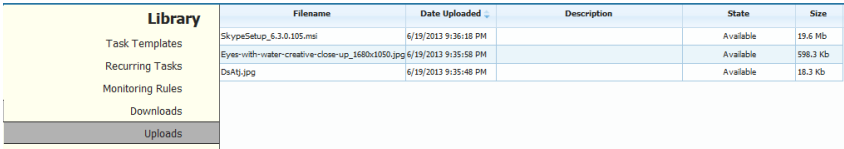

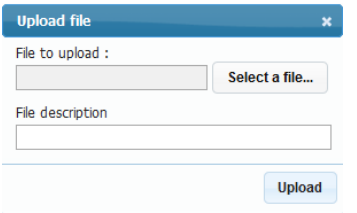

Whenever you need to upload files to devices through a task command, you w ill need to ensure it is first uploaded into this section of Xcalibur-W Server. To upload a file is simple. Simply click

on the  $\pm$  icon on the status bar and you will be presented with a file upload dialog.

## **6 Reporting Services**

## 6.1 Quick Export of Device List

There are occasions when Administrator w ants to export Device data outside of the Software. This can be the case for Reporting or Asset management purposes.

Xcalibur-W Server allow s to quickly extract data from the current **Device List View** and export them into various file format.

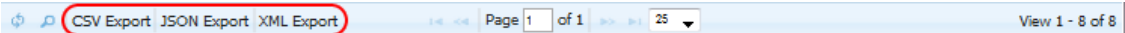

There are three supported file format

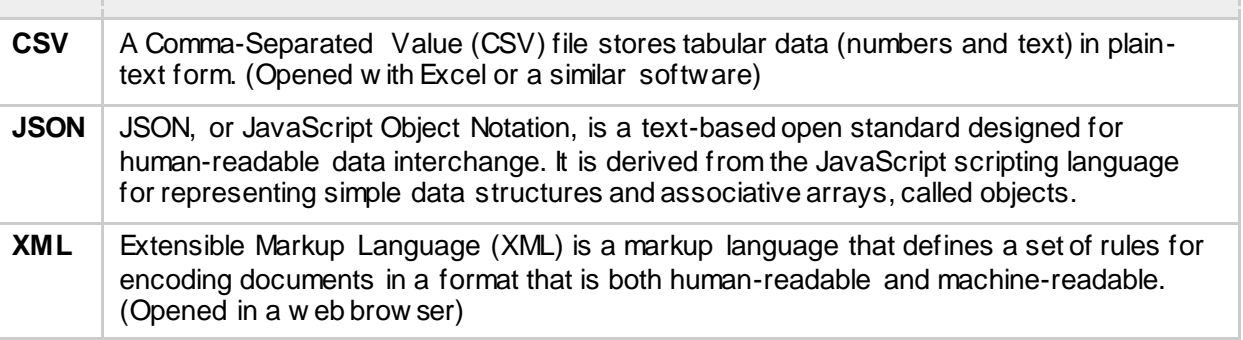

Once you click on the Export button, then you can save the file onto your computer.

## 6.2 Create Custom Reports

Xcalibur-W Server collects and centrally store data from Devices onto its Database. These information are available w ithin the existing views of the softw are, however they might not be in the desired form and format.

**Reporting Services** offers a mean to select and export Device data according to **Layouts** and **Filters**. The output of these data can be CSV, XML and JSON as for the Quick Export of Device List.

## 6.2.1 Columns Layout

A Layout is an ordered list of items that defines the structure of data that are intended to be extracted from the database. There are 5 default layouts that are provided as templates. They can not be edited nor deleted.

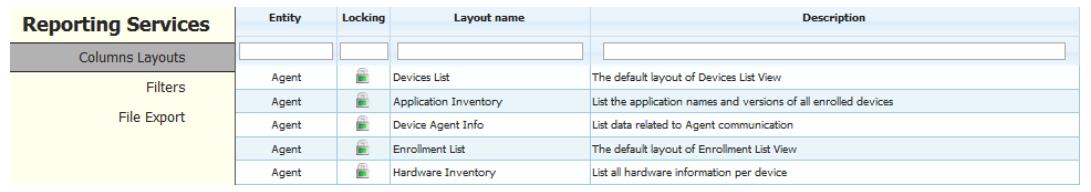

You can add a custom layout by clicking on the **button**, this requires an advanced know ledge of the system.

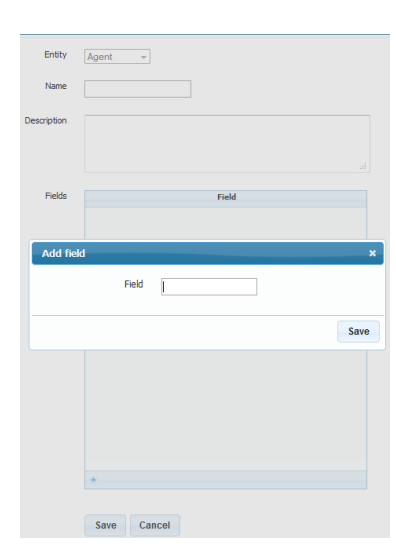

## 6.2.2 Filters

A Filter is an ordered list of criteria that are used to refine the data that shall be extracted from the database. There are 5 default filters that are provided as templates. They can not be edited nor deleted.

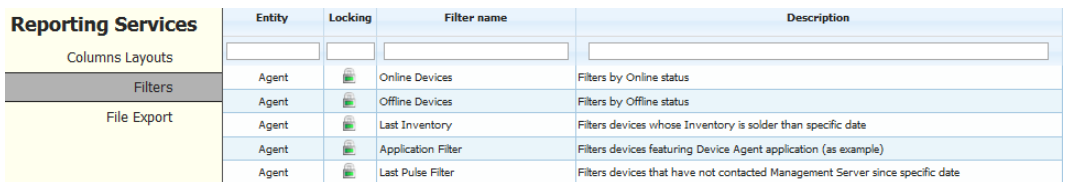

You can add a custom filter by clicking on the  $\pm$  button, this requires an advanced know ledge of the system.

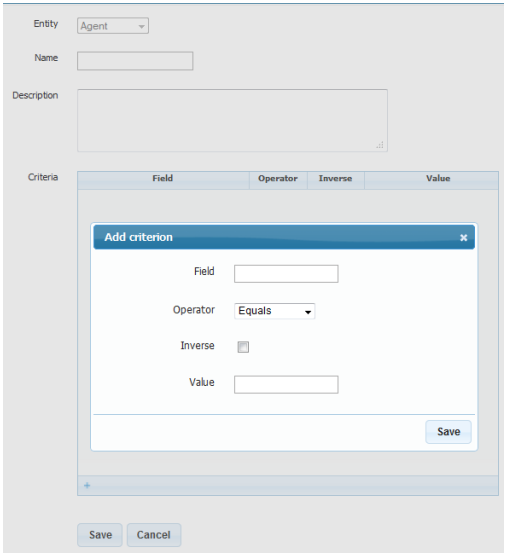

(11 You can refer to Advanced Reporting section in order to get a better understanding of Layout and Filter syntax

### 6.2.3 File export

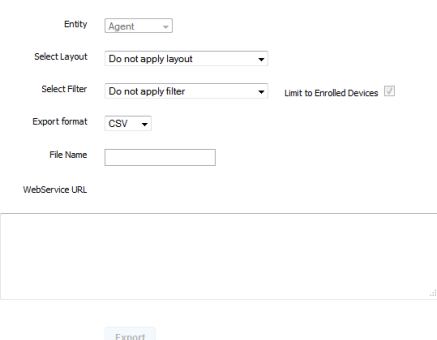

By selecting the required Layout and/or Filter, you can generate the output file in the desired format. By default, the output is restricted to Enrolled Devices. How ever, by unselecting the checkbox, you can extand the Un-enrolled Devices.

Once you click on **Export** button, you w ill be prompted to open or save the file.

#### 6.3 Advanced Reporting with Webservices

Xcalibur-W Server provides a Web Service in **REST** format for data collection over the netw ork. The Web Service allows to use requests that can be used by a third-party software (including Excel).

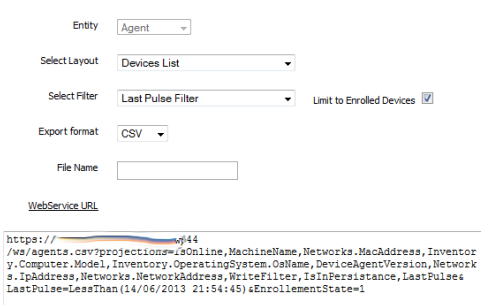

Export

When exporting a file using the Custom Exports, the corresponding Web Service request is automatically displayed w ithin the URL field. Thus, the request can be used "as is" or modified.

Please note that WebServices shall be properly configured on the IIS Server to be functionnal. Refer to Setting Up WebServices Section for more details

The Web Service syntax is described below .

## **https: / /<manager-ip> : <webservice-port> /ws/ <entity> . <export-format> ?projections= <projections-list> &orders= <orders-list> &groups= <groups-list> & <criteria-list>**

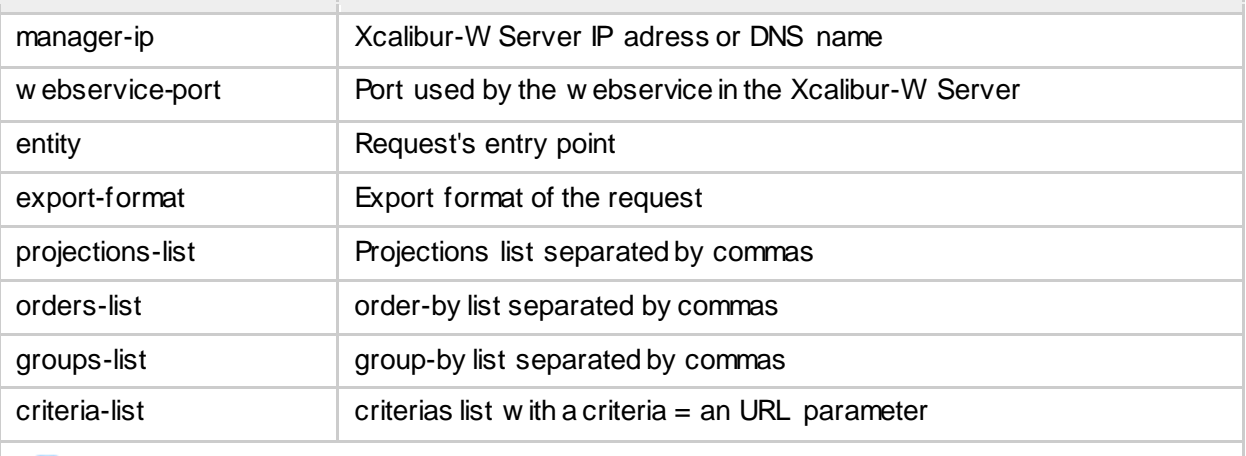

You can modify the request directly in the URL field. Below is an example w here w e are changing the value of the filter for the Last Pulse date.

Example :

 **Original**: the output list w ill only feature the Devices that **have not contacted** Xcalibur-W Server since 14/06/2013 (Last Pulse Date):

https://srv1.xcaliburw.com:444/ws/agents.csv?projections=IsOnline,MachineName,Netw orks.Mac Address.Inventory.Computer.Model.Inventory.OperatingSystem.OsName.DeviceAgentVersion.N etw orks.IpAddress,Networks.NetworkAddress,WriteFilter,IsInPersistance,LastPulse&LastPulse=L essThan(**14/06/2013** 21:54:45)&EnrollementState=1

 **Modified**, the output list w ill only feature the Devices that **have contacted** Xcalibur-W Server since 14/06/2013 (Last Pulse Date):

https://srv1.xcaliburx.com:444/w s/agents.csv?projections=IsOnline,MachineName,Netw orks.Mac Address, Inventory.Computer.Model, Inventory.OperatingSystem.OsName, DeviceAgentVersion,N etw orks.lpAddress,Netw orks.NetworkAddress,WriteFilter,IsInPersistance,LastPulse&LastPulse= GreaterThan(**15/06/2013** 21:54:45)&EnrollementState=1

## **7 Monitoring and Preventive Maintenance**

#### 7.1 Overview

Xcalibur-W Server feature a powerful and flexible **monitoring engine** - based on Rules and Triggers - w hich is executed on Client Devices. Rules enable to generate Alerts that are sent to the Management Server w henever a specific event occurs on the Client Device. Therefore, Administrator gets automatically informed of any dysfunctions on the equipements.

Additionnaly, Xcalibur-W Server is able to execute Preventing Tasks once an Alert is received eliminating the need to perform manual interventions.

From the **Device List** View , Administrator can see a counter of raised alerts.

These Alerts are classified using color code reflecting the event's severity.

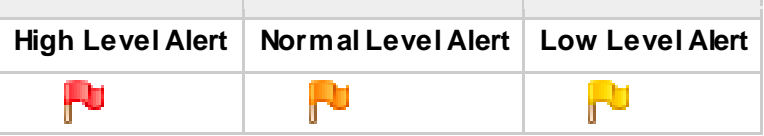

Monitoring Rules are stored w ithin the library. Administrator w ill need to create rules first and then deploy them to target Devices.

## 7.2 Rules and Creating Rules

#### 7.2.1 Monitoring Rules View and Context Menu

From the Library, w ithin the **Monitoring Rules** section, you see all the rules already created.

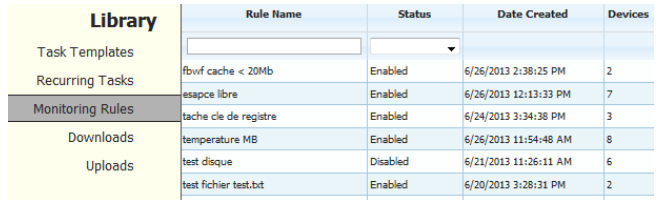

This page lists the Rule Name, the status (Enabled or Disabled), the date of creation, and lastly the number of devices to w ho this rule applies.

You can access **Context Menu** by right-clicking on any of the rule:

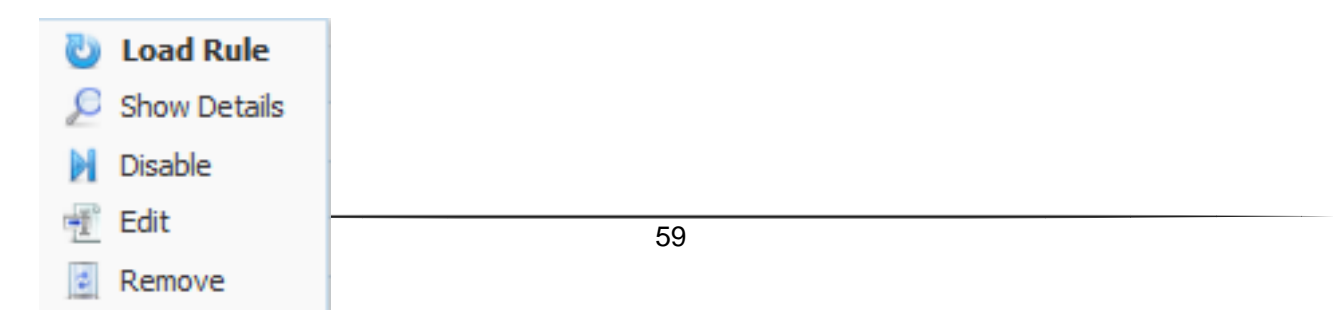

- **Load Rule** : Allows to assign the rule to a selection of devices. The Monitoring Rule is then loaded in the Command Queue as for any Task and can be publish to devices
- **Show Details** : Display the rule details including the triggers, the polling frequency, the list of devices to w ho this rule applies…

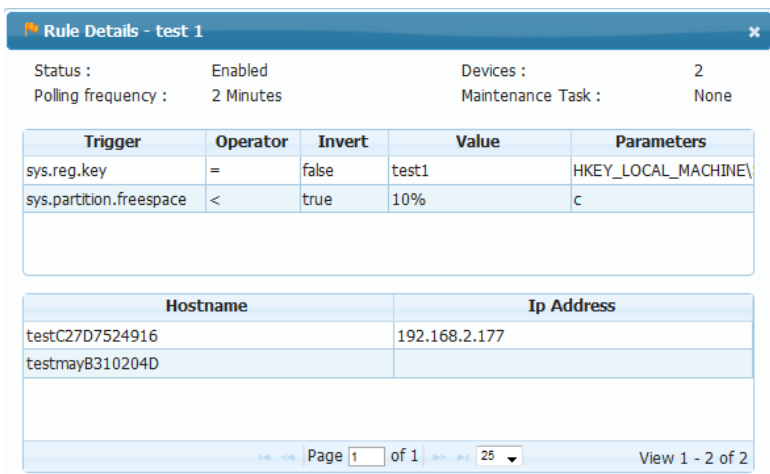

- **Disable**: Disables the rule for all the devices to w ho this rule applies
- **Edit** : Allow s to modify the parameters of the rule
- **Remove** : Deletes the rule

## 7.2.2 Create new Monitoring Rule

You can create a new Monitoring Rule by clicking on the  $\pm$  button, in the bottom of the screen.

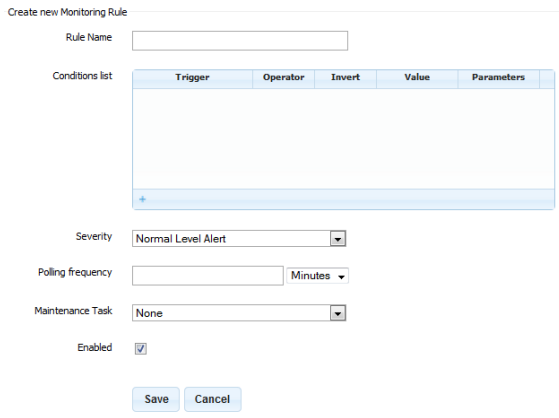

Creating the rule requires to define trigger(s) w hich shall be used. You can choose and combine several**triggers** which form all together the Conditions list. All available triggers are detailed in the Triggers Glossary.

As an option, Xcalibur-W Server allow s to assign a maintenance task to a particular rule. This feature enables to automatically execute a task once an alert is raised. A **Maintenance Tasks** can be any of the tasks in theTask

Templates section.

## 7.2.3 Load Rule

To assign a rule to devices, you shall load it in the Command Queue by c licking on **Load Rule** from Context Menu, or just double-clicking on the rule. A new Command named **Monitoring Rule** is added to Command Queue and you then just have to publish this Task to your selection of devices. More informations on Publishing Tasks.

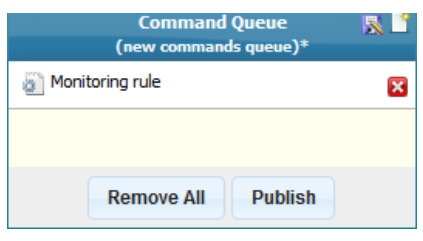

The Rules are stored w ithin the filesystem of the device, w ithin an unprotected area - part of the FBWF Exclusions List.

As for any Tasks, if your devices are protected by an EWF Write Filter, you need to activate/deactivate Maintenance mode in your Task, otherw ise the Rule may not persist onto the devices

## 7.3 Triggers Glossary

The list below describes all available triggers that can be monitored on the Client Device.

## 7.3.1 sys.reg.key

*Definition* This trigger allow s to monitor the registry key name

#### *Operator*

= ; Contains

*Value* The new name of the registry key

#### *Parameters*

Specify the path of the existing registry key

#### *Example*

I w ould like to be notified w hen 'my\_key' w ill be renamed 'my\_new \_key'.

*Operator : = Value : 'my\_new\_key' Parameters : 'HKEY\_LOCAL\_MACHINE\Software\my\_key'*

## 7.3.2 sys.reg.value

## *Definition*

This trigger allow s to monitor the value of a specified registry key.

#### *Operator*

= ; Contains

*Value* String value

#### *Parameters*

Specify the path of the registry key

#### *Example*

I w ould like to be notified w hen 'HKEY\_LOCAL\_MACHINE\Softw are\my\_key\one\_value' takes for value 'XYZ'

*Operator : = Value : XYZ Parameters : HKEY\_LOCAL\_MACHINE\Software\my\_key\one\_value*

### 7.3.3 sys.regedit

#### *Definition*

This trigger allow s to monitor w hether a specified registry key exists or not

#### *Operator*

=, Contains

*Value* True for existing, False for unexisting

#### *Parameters*

Specify the path of the registry key

#### *Example*

I w ould like to be notified w hen the registry key 'my\_key' exists.

*Operator : = Value : true Parameters : HKEY\_LOCAL\_MACHINE\Software\WanPulse\my\_key*

## 7.3.4 sys.gen.result

#### *Definition*

This trigger allow s to monitor the output of a shell command, may it be a w indows command or a custom script

#### *Operator*

= ; Contains

*Value* String value

#### *Parameters*

Specify the command to use

#### *Example*

I w ould like to be notified w hen a Ping command doesn't loss any packets

*Operator : Contains Value : 0% Loss Parameters : ping www.google.fr*

#### 7.3.5 sys.serv.started

#### *Definition*

This trigger allow s to monitor the current state of a specified service (Started/Stopped).

#### *Operator*

= ; Contains

#### *Value*

True for started, False for stopped

#### *Parameters*

Specify the name of the service

#### *Example*

I w ould like to be notified w hen the Window s Audio service is started

*Operator : = Value : True Parameters : Windows Audio*

#### 7.3.6 sys.partition.freespace

#### *Definition*

This trigger allow s to monitor the freespace of a specified disk partition

#### *Operator*

All applicable

#### *Value*

Numerical value follow ed by the unit %, Kb, Mb or Gb

#### *Parameters*

Specify the partition letter

#### *Example*

I w ould like to be notified w hen the freespace on C: partition is lesser than 10% of the total partition size

*Operator : < Value : 10% Parameters : C*

## 7.3.7 sys.diskdrive.health

#### *Definition*

This trigger allow s to monitor the health of Smart-enabled hard disk drive

*Operator* = ; Contains

*Value* OK ; Error ; Degraded ; PredFail

*Parameters* Not Applicable

#### *Example*

I w ould like to be notified w hen the health of hard disk drive is degraded

*Operator : Contains Value : Degraded Parameters :*

## 7.3.8 sys.temperature

#### *Definition*

This trigger allow s to monitor the motherboard system temperature

## *Operator*

All applicable

## *Value*

Numerical value follow ed by the unit °C (default) or °F

#### *Parameters* Not Applicable

#### *Example*

I w ould like to be notified w hen the motherboard temperature is greater than 50°C

*Operator : > Value : 50°C Parameters :*

## 7.3.9 file.create

#### *Definition*

This trigger allow s to monitor the creation of a specified file or directory

*Operator* = ; Contains

*Value* The location of specified file or directory

#### *Parameters*

Specify the path of the file or directory

#### *Example*

I w ould like to be notified w hen the file 'xcaliburw .txt' is created on C:\

*Operator : Contains Value : C:\xcaliburw.txt Parameters : C:\*

## 7.3.10 file.size

#### *Definition*

This trigger allow s to monitor the size of a specified file

#### *Operator* All Applicable

## *Value*

Numerical value follow ed by the unit Kb, Mb or Gb

#### *Parameters*

Specify the path of the file

#### *Example*

I w ould like to be notified w hen the file size of my\_file.txt is greter than 1 Gb

*Operator : > Value : 1 Gb Parameters : c:\UsersAdmin\Desktop\my\_file.txt*

## 7.3.11 file.exist

#### *Definition*

This trigger allow s to monitor w hether a specified file or directory exists or not

#### *Operator*

= ; Contains

#### *Value*

True for existing, False for unexisting

#### *Parameters*

Specify the path of the file or directory

### *Example*

I w ould like to be notified if the file c:\Window s\explorer.exe does not exist

*Operator : = Value : false Parameters : c:\Windows\explorer.exe*

## 7.3.12writefilter.cachesize.current

#### *Definition*

This trigger allow s to monitor the cache size of the FBWF Write Filter

## *Operator*

All applicable

#### *Value*

Numerical valued follow by the unit %, Kb, Mb or Gb

#### *Parameters*

Not applicable

#### *Example*

I w ould like to be notified w hen the cache size exceeds 90 Mb

*Operator : > Value : 90 Mb Parameters :*

## 7.4 Alerts

The **Alerts View** w ithin the **Monitoring** section provides an instant access of all Alerts logs. Each Alert is summarized w ith date, severity, device affected, rule name, task performed if exists.

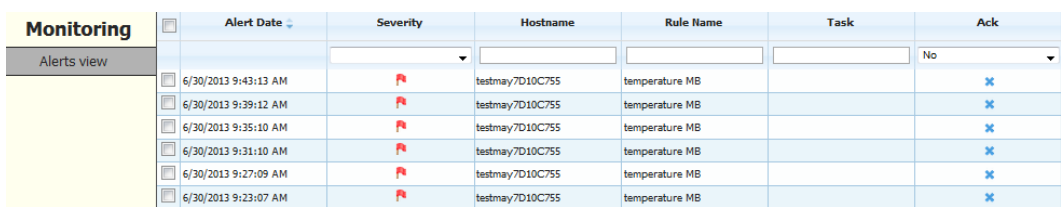

Aler can be acknow ledged by right-clicking and selecting **Alert acknowledgement**.

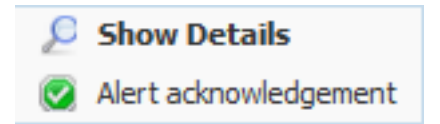

By double clicking, you can get details on the alert including the triggers, the values and parameters as w ell as the reported result.

As an example, the screenshot below describes an Alert on Device Temperature w hich exceeds the 40°C threshold.

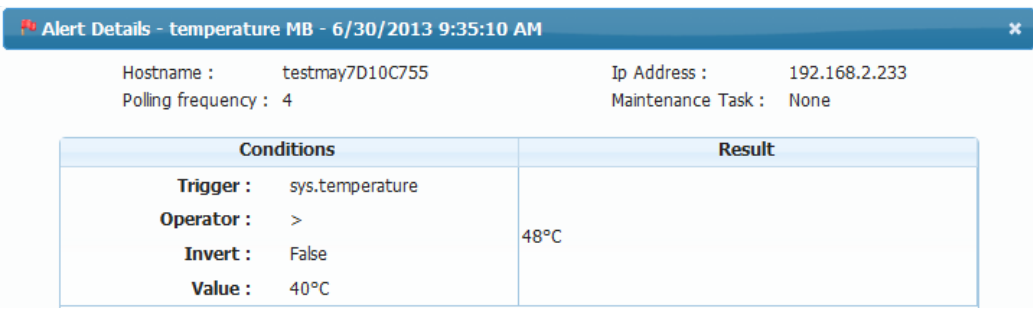

## **8 Manager Options**

## 8.1 Settings

The Settings section w ithin the Manager Options allows administrators to set specific parameters that may be required w ithin the organization. A selection of these is show n below .

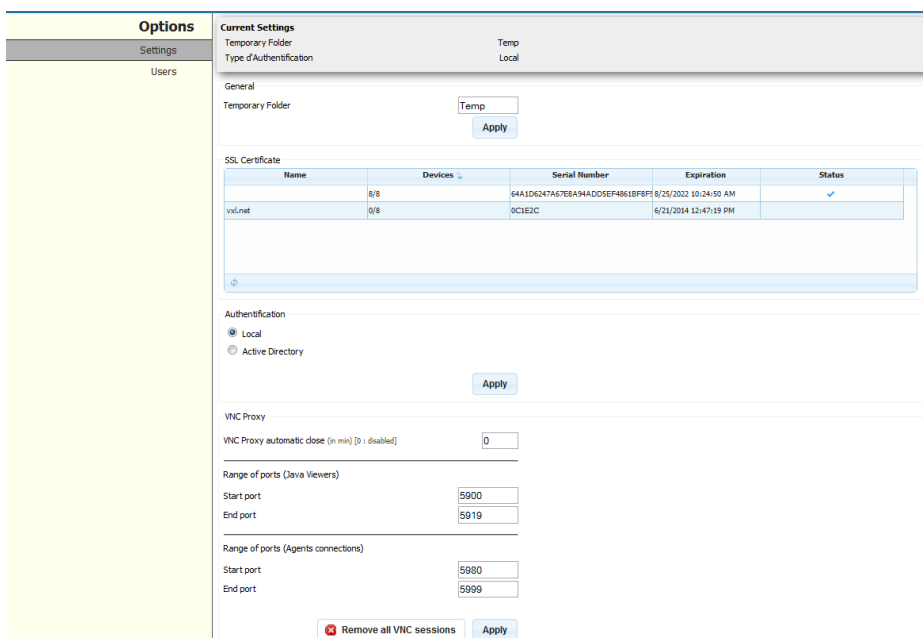

## 8.1.1 General

The General panel contains the follow ing parameter fields.

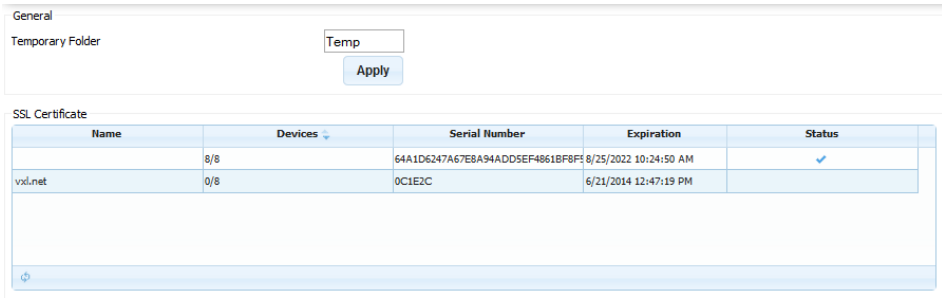

#### **Temporary Folder**

Specifies the location w here temporary files w ill be stored. The default setting is: TEMP.

#### **SSL Certificate**

This tab should be populated w ith the license number of your SSL certificate(s) as stored and used w ithin IIS. The serial number can be found by going to the SSL Certificate area w ithin IIS and double clicking on the certificate listing.

## 8.1.2 Authentication

This panel contains the settings that concern authentication systems used for administrator access to Xcalibur-W Server.

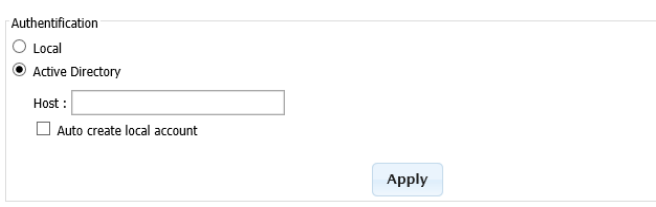

When you enter the IP address of the AD server into the Host field all authentication is done tow ard the AD server. How ever, if the account name does not exist on the local database the authentication is rejected even though it may be correct in terms of passw ord.

So w hen you need to use Active Directory as the means of authentication the best method is to tick the Auto Create Local Account checkbox and ask your Xcalibur-W Server users to log in. Once they have successfully logged in you can then untick this box. The result of this action is to add the AD user name to the local database but not store any passw ord information. Instead it is used as a reference to ensure that the AD user is allow ed to authenticate on Xcalibur-W Server.

## 8.1.3 VNC Proxy

The VNC Proxy panel contains a number of settings that allow you to manipulate how the VNC system used to shadow desktops for remote assistance. For more details of how Reverse VNC Proxy w orks please see the appropriate section.

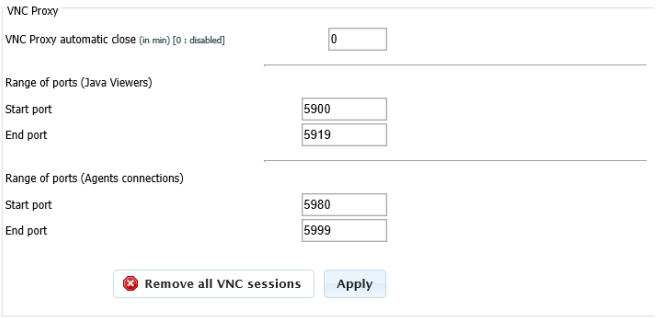

## **VNC Proxy Automatic Close**

This setting is used to set the number of minutes that the VNC Proxy connection w ill be allow ed to stay open once the VNC session has been closed. A setting of 0, the default will keep the proxy connection open indefinitely.

#### **Range of Ports (Java Viewers)**

Use this setting to customize the port range used by Java VNC view ers that will be launched by your browser w hen you initiate a reverse VNC session. The default values are Start=5900 and End=5919.

#### **Range of Ports (Agent Connection)**

Use these settings to determine w hat port range w ill be used w hen the Device Agent connects to the Xcalibur-W Server in order to set up the Reverse VNC Proxy connection. The default values are Start=5980 and End=5999.

### 8.2 Users

The Xcalibur-W Server server has the capability to allow a number of users to connect to it in order that they may manage devices. Users can be defined locally or Xcalibur-W Server can connect to Active Directory to allow AD authenticated login.

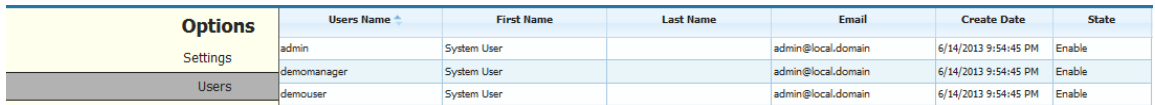

## 8.2.1 Adding a User

To add a user click the ADD button located on the status line at the bottom of the right side of the Users page. The right hand panel w ill change to something similar to the image below :

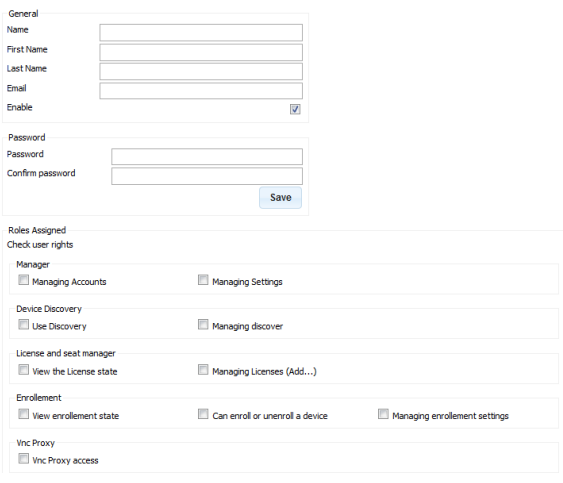

You w ill have noticed that you can provide a level of granular permissions to the user you are adding. These permission levels allow you to restrict the level of access that the user is provided w ith. Fill in the details as per your requirements and click the SAVE button.

## 8.2.2 Deleting a User

To delete a particular user simply right click on the user entry and select Delete from the context menu.

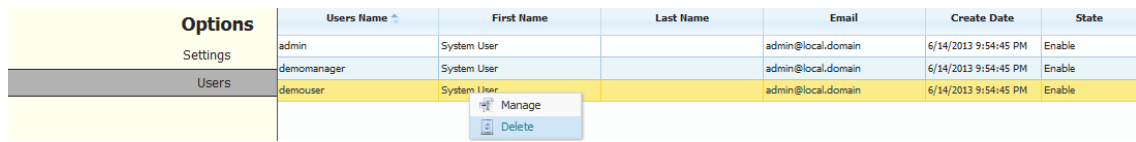

## **9 Advanced**

## 9.1 Update Client Agent

In the current Xcalibur-W Server version, the Client Update is being done using an external FTP server which acts as repository for Client Agent update instructions. The repository shall contain at least the XML infoversion file which specifies the target version and the exact path to the new Client Agent. The new Client Agent binary can be stored on the same FTP server, or can be stored on a remote server (SMB, HTTP, FTP...).

## 9.1.1 Things to know

#### **When the Device is not enrolled:**

- If there is **no Write Filter** activated then the update of Device Agent is done silently for the user w ithout any reboot
- If protected by a **FBWF Write Filter**, then a message pops up informing the user that the Device w ill turn automatically into Maintenance Mode to start the update, thus w ill reboot.

Due to Writer Filter protection, the Agent Update will not w ork on a Device that has EWF activated

#### **When the Device is enrolled:**

- If there is **no Write Filter** activated, then the update of Device Agent is done silently for the user w ithout any reboot
- If protected by **EWF or FBWF Write Filter**, then the device shall be turned into the Maintenance state.

## 9.1.2 Preparing FTP Server

The FTP Server shall contain the infoversion.xml file. Infoversion.xml file shall be w ritten as show n below :

```
<?xml version="1.0" encoding="UTF-8"?>
<Info>
  <Imaging>
    <Version>0.0.0</Version>
    <Path>image15032011</Path>
  </Imaging>
  <Profil>
    <Version>0.0</Version>
    <Path>Profil0.2.txt</Path>
  </Profil>
  <Agent>
```
```
 <Version>1.3.6.572</Version>
   <Path>ftp://anonymous:test@192.168.1.10/DeviceAgent_1.3.6.572.exe</Path>
 </Agent>
</Info>
```
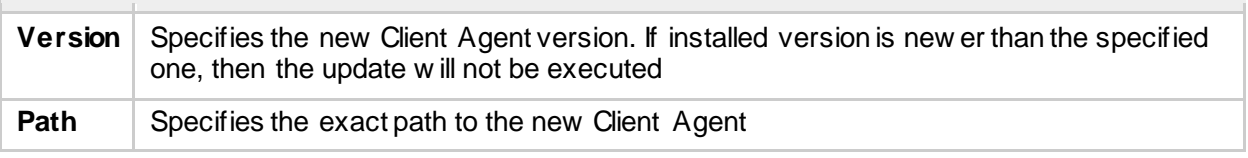

#### 9.1.3 Preparing Device Agent

As it uses FTPas a mean for the update, Device agent shall be configured w ith the FTPserver address and credentials. This can be done either by manually entering the settings onto the Agent or using the DHCP Scope options.

### *9.1.3.1 FTP Server settings provided by DHCP*

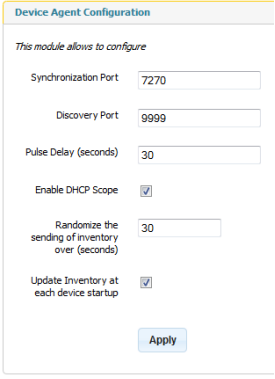

FTP Server settings can be provided by the mean of the DHCP using Scope Option 230. For more information about the DCHP Option, you can refer to the DHCP Scope Options section.

In Device Agent, you shall go in **Administration** / **Agent Configuration** section in order to allow the DHCP Scope Option by ticking the corresponding checkbox.

#### *9.1.3.2 FTP Server settings provided Manually*

Manual settings can be entered from the **Administration**, **Agent Update** section. Additionnaly, You can to tick the **Enable automatic FTP updates at startup** in order to check for updates of the Agent at each startup.

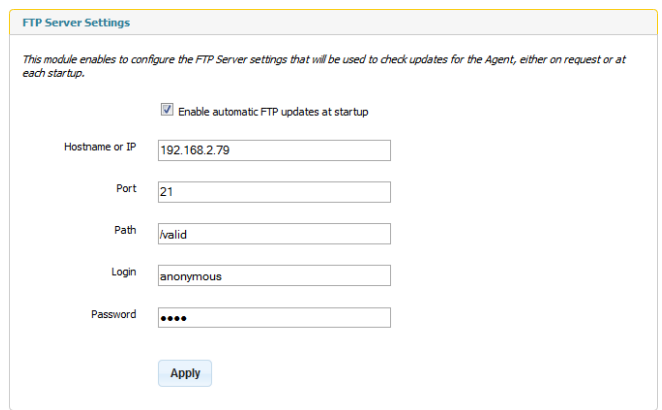

# 9.1.4 Starting the Update

The update can be started using the **Agent Update** command.

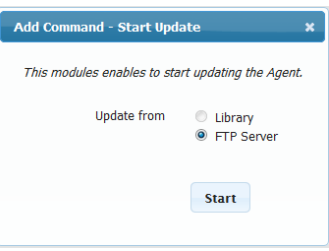

When executing the update on Write Filter protected devices, then Adminstrator shall **Activate the Maintenance Mode prior to execute the update** as shown in the Task Template below .

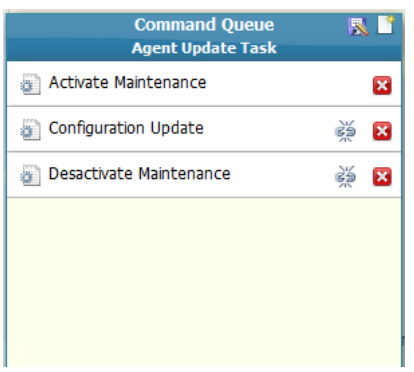

# 9.2 WMIC Command Glossary

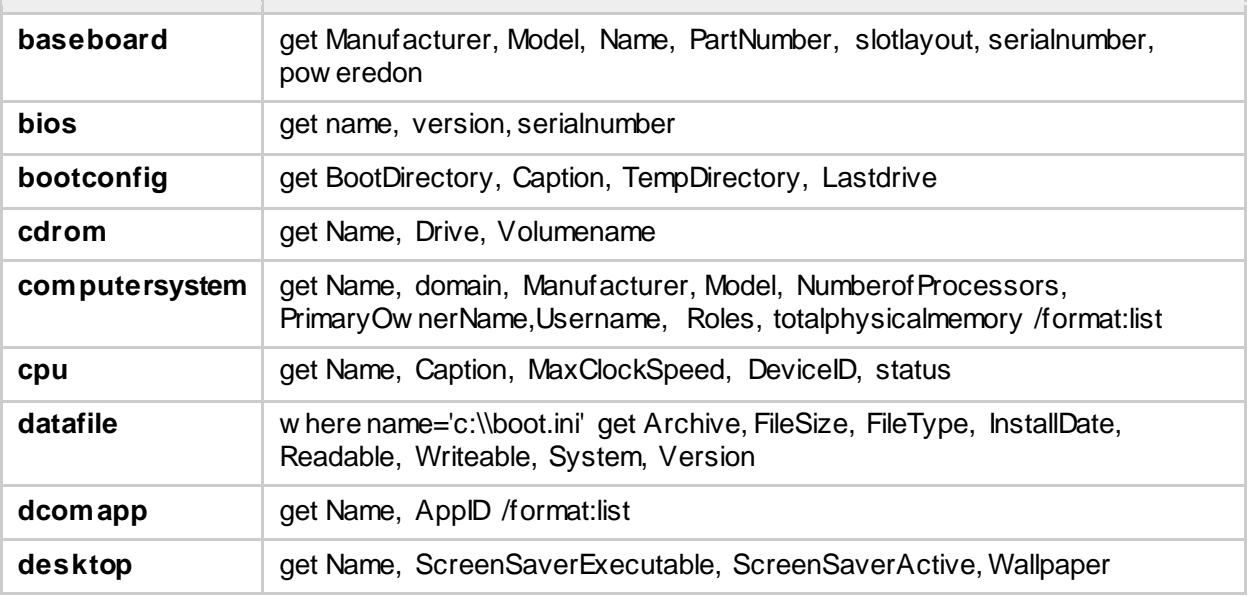

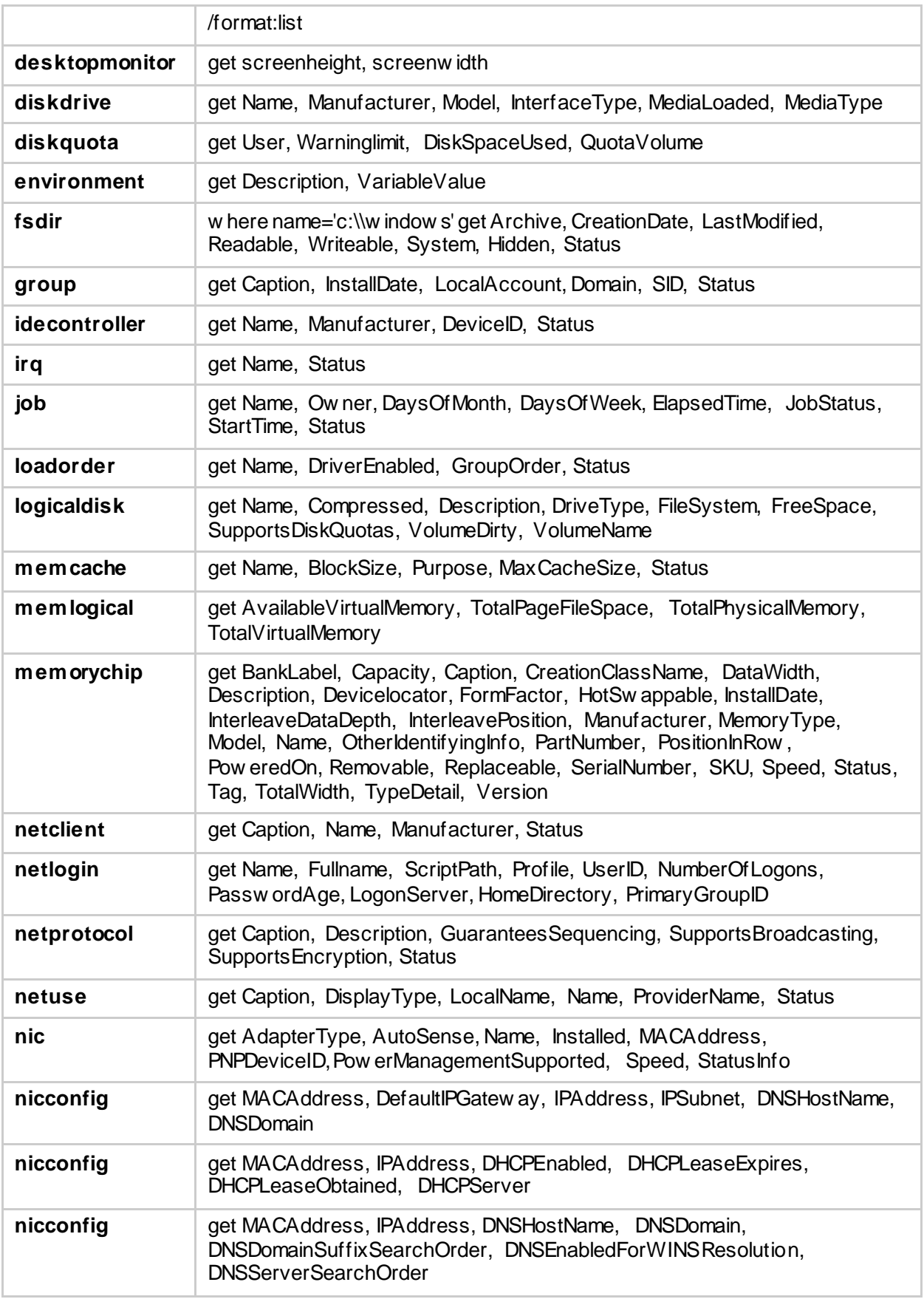

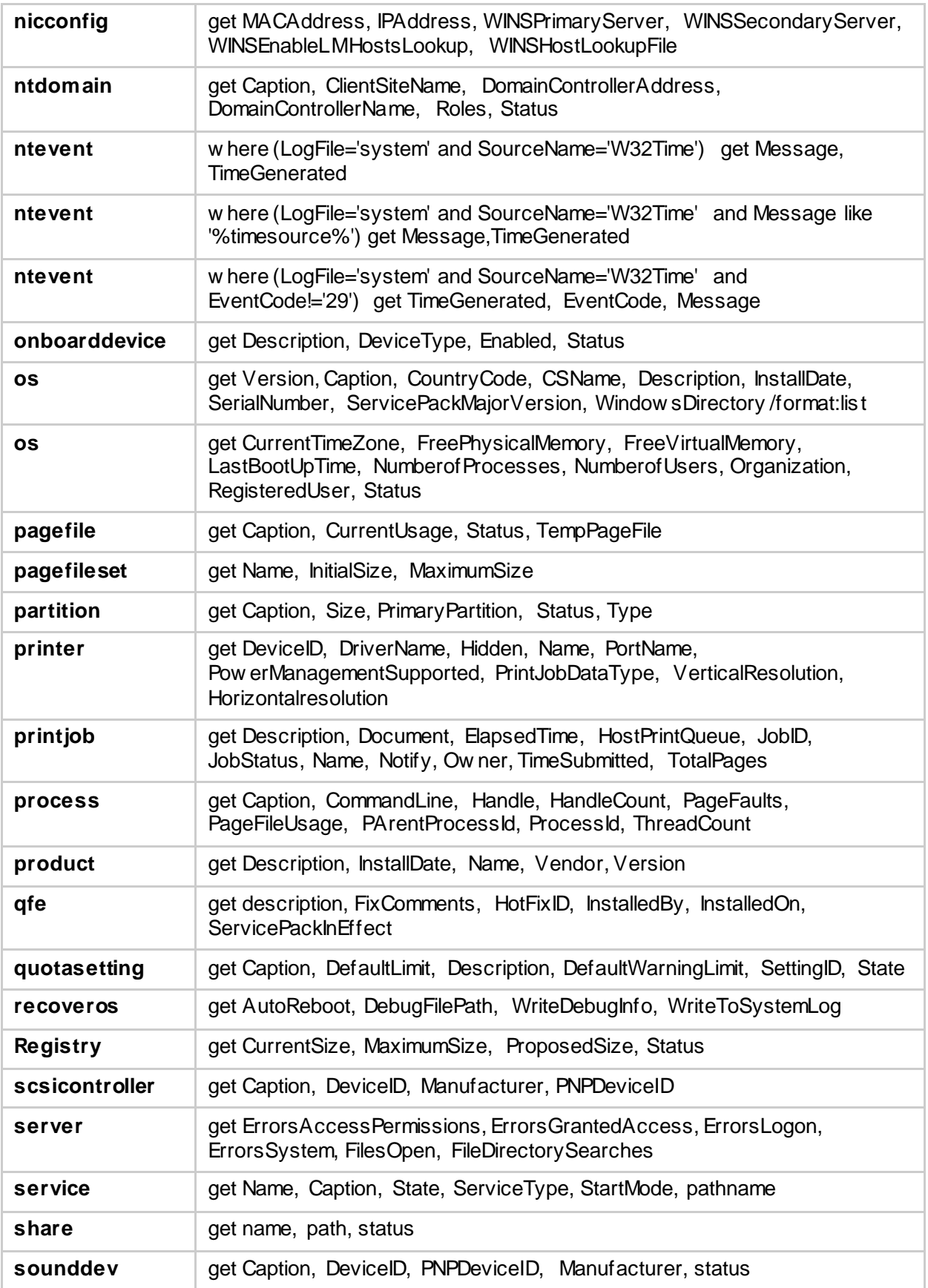

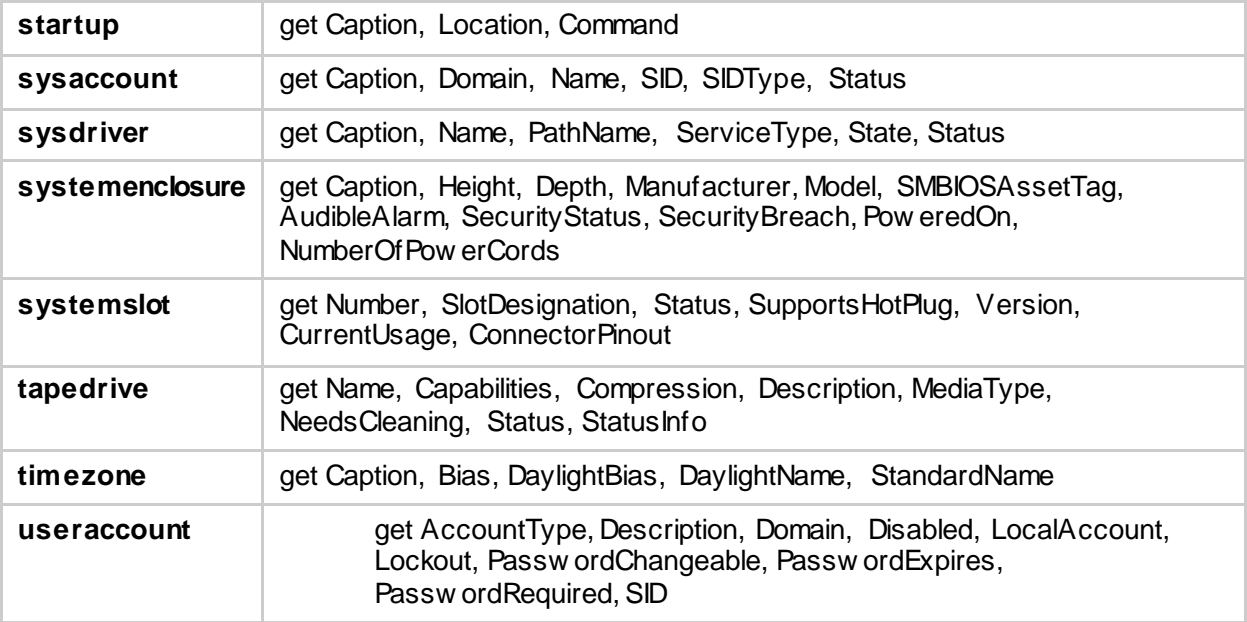